# **บทที่ 4**

# **การวิเคราะห์และออกแบบฐานข้อมูล**

ในการพัฒนาระบบฐานข้อมูลดิจิทัลจดหมายเหตุมหาวิทยาลัยราชภัฏรำไพพรรณี ผู้วิจัยใช้โปรแกรม Greenstone Digital Library Software (GSDL) ซึ่งมีรายละเอียดการวิเคราะห์ และออกแบบฐานข้อมูล ดังนี้

- 1. การวิเคราะห์ระบบฐานข้อมูล (Plan  $\&$  Analyst)
	- 1.1 แผนงานโครงสร้างระบบฐานข้อมูลดิจิทัลจดหมายเหตุมหาวิทยาลัยราชภัฏ

ร าไพพรรณี (System flow diagram)

- 1.2 แผนภาพกระแสการไหลของข้อมูล (Data flow diagram)
- 2. การออกแบบฐานข้อมูล
	- 2.1 แฟ้มข้อมูล (File)
	- 2.2 ฟอร์มข้อมูลนำเข้า (Input)
	- 2.3 ฟอร์มข้อมูลผลลัพธ์หรือรายงาน (Output)
		- 2.3.1 รายงานผลการบันทึกข้อมูล
		- 2.3.2 รายงานผลการสืบค้นข้อมูล
	- 2.4 ส่วนติดต่อกับผู้ใช้ (User interface)
		- 2.4.1 การใช้งานฐานข้อมูล
		- 2.4.2 ความช่วยเหลือ (Help)
		- $\overline{2.4.3}$  ข้อความแสดงคำเตือนและความผิดพลาด (Error message)
		- 2.4.4 คู่มือการใช้ฐานข้อมูล

# **การวิเคราะห์ระบบฐานข้อมูล**

โครงสร้างของฐานข้อมูลดิจิทัลจดหมายเหตุมหาวิทยาลัยราชภัฏร าไพพรรณี เป็นโครงสร้างที่อธิบายถึงขั้นตอนการทำงานของฐานข้อมูล ดังภาพที่ 26 ซึ่งแบ่งการทำงาน ออกเป็น 3 ส่วน ดังนี้

1. ส่วนของผู้พัฒนาฐานข้อมูล ประกอบด้วย การเพิ่มข้อมูล รูปภาพและข้อมูลอธิบาย แหล่งที่มา การสืบค้น การแก้ไขข้อมูล และวิธีการใช้โปรแกรมของผู้พัฒนาระบบ

- 2. ส่วนของผู้ใช้บริการฐานข้อมูล ประกอบด้วยการสืบค้นชื่อเรื่อง การสืบค้นชื่อไฟล์
- 3. การรายงานผล ประกอบด้วยการรายงานผลข้อมูลแบบชื่อเรื่อง และแบบชื่อไฟล์

โครงสร้างของระบบฐานข้อมูลดิจิทัลจดหมายเหตุมหาวิทยาลัยราชภัฏร าไพพรรณี ดังภาพที่ 26

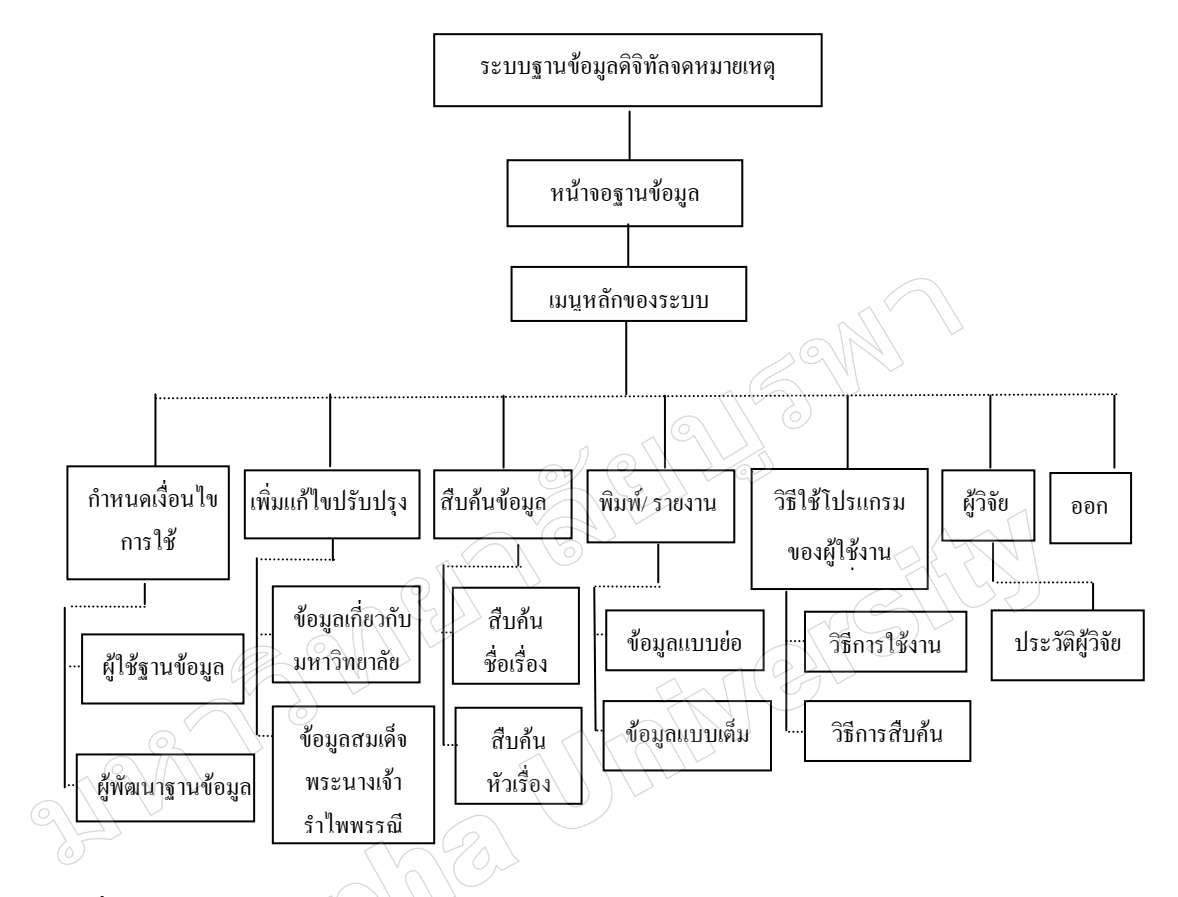

ภาพที่ 26 โครงสร้างของระบบฐานข้อมูลดิจิทัลจดหมายเหตุมหาวิทยาลัยราชภัฏรำไพพรรณี

2. กระแสการไหลข้อมูล ประกอบด้วยรายละเอียด ดังนี้

2.1 กระแสการไหลข้อมูล เป็นการแสดงการไหลของข้อมูลจากส่วนที่นำเข้าสู่ระบบ เริ่มจากผู้พัฒนาฐานข้อมูลจนถึงสิ้นสุดที่การรายงานผลการสืบค้น ดังภาพที่ 27

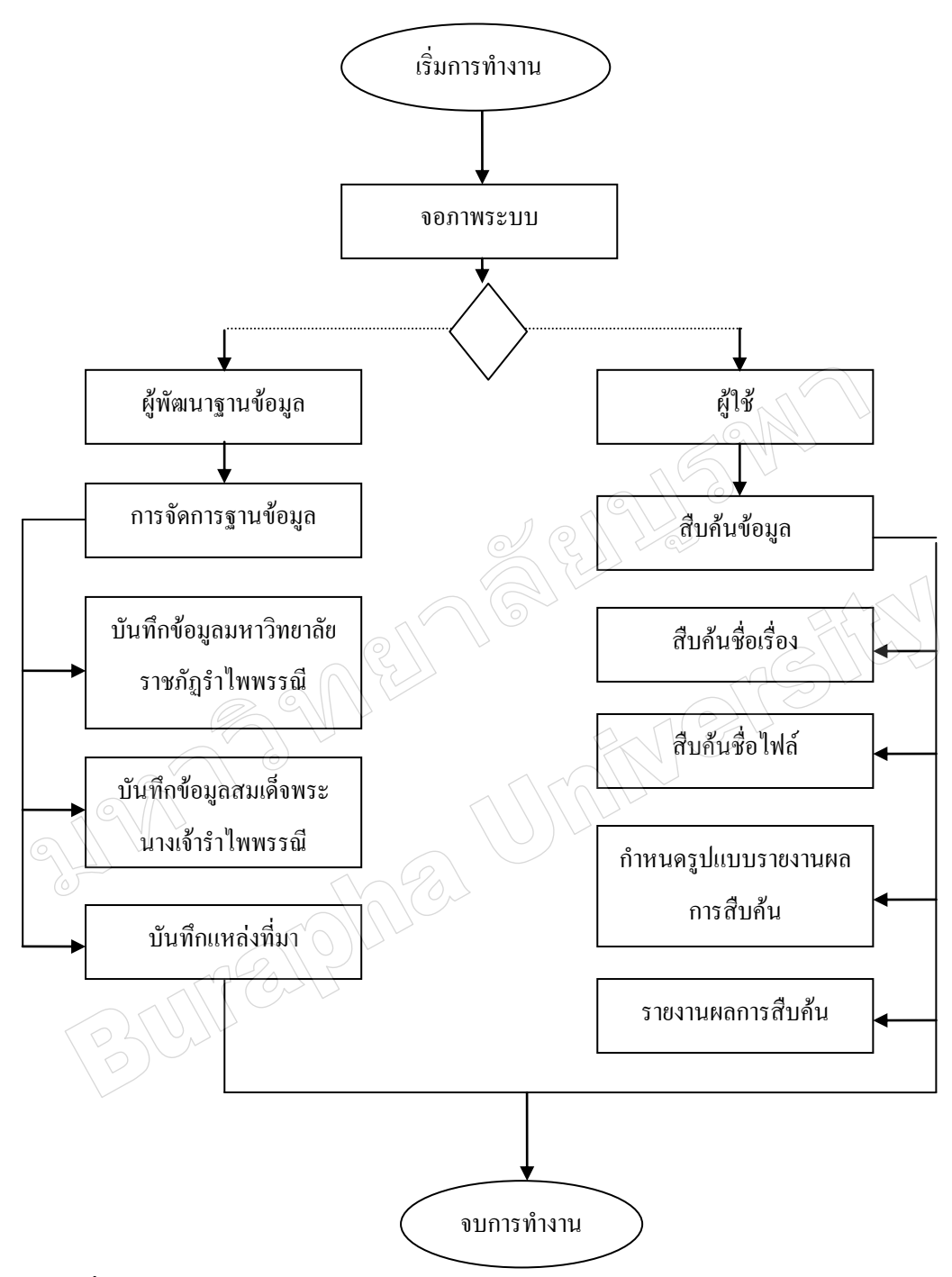

# ภาพที่ 27 การไหลของข้อมูล

2.2 การไหลของข้อมูลในส่วนการเพิ่ม/ บันทึก ประกอบด้วยกระบวนการที่ละเอียด ้มากยิ่งขึ้นโดยแบ่งกลุ่มการไหลของข้อมูลตามกระบวนการทำงานแต่ละส่วน คือการบันทึกข้อมูล เกี่ยวกับมหาวิทยาลัยราชภัฏรำไพพรรณี และเกี่ยวกับสมเด็จพระนางเจ้ารำไพพรรณี เมื่อบันทึก ข้อมูลเข้าสู่ระบบจะจัดเก็บไว้ดังภาพที่28

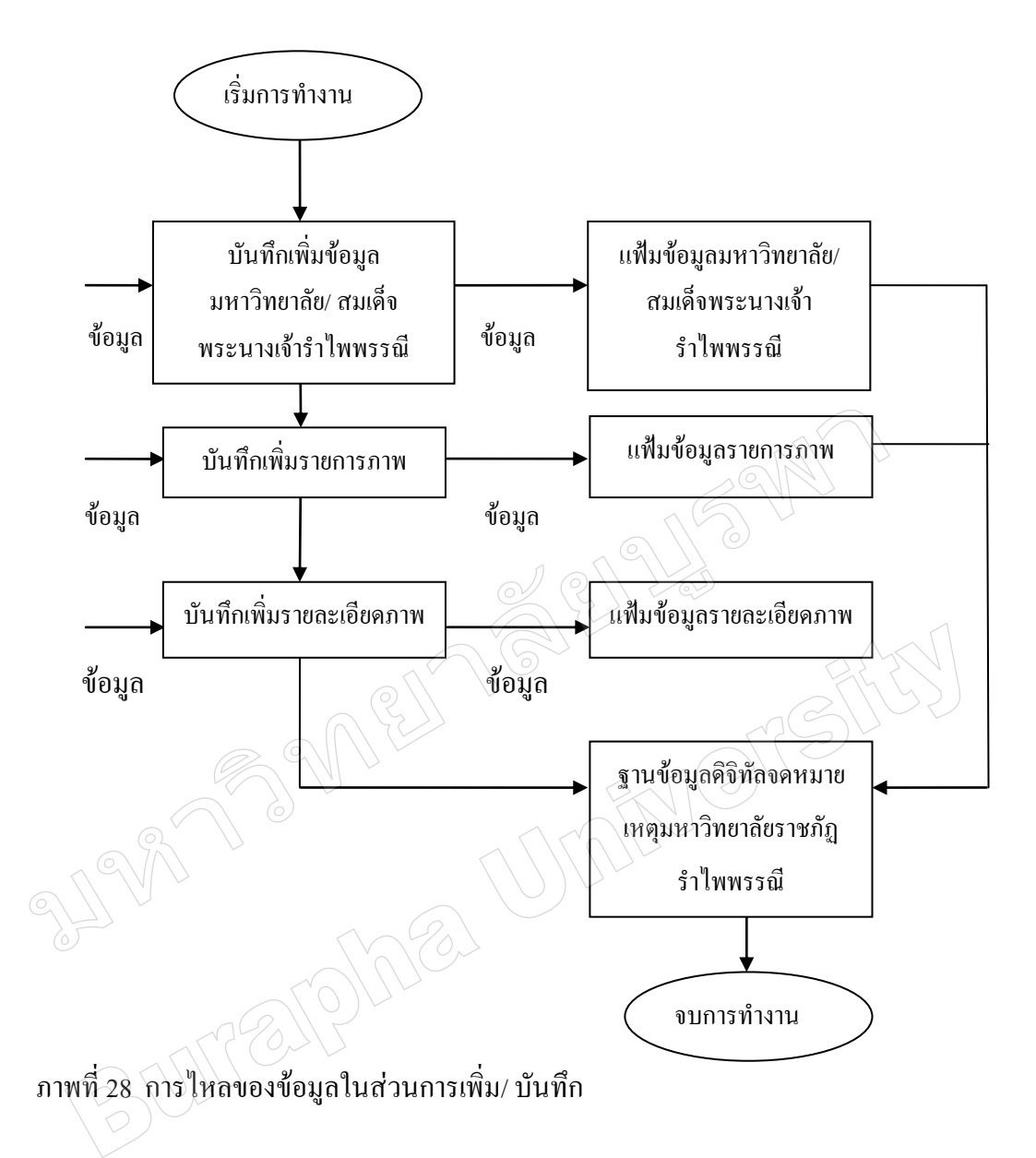

2.3 การไหลของข้อมูลในส่วนของการบันทึกข้อมูล/แก้ไขข้อมูล ซึ่งประกอบด้วย กระบวนการบันทึกข้อมูลใหม่เพิ่มเติม และการแก้ไขข้อมูลเดิมที่ได้บันทึกลงฐานข้อมูลไว้ก่อนแล้ว ดังภาพที่ 29

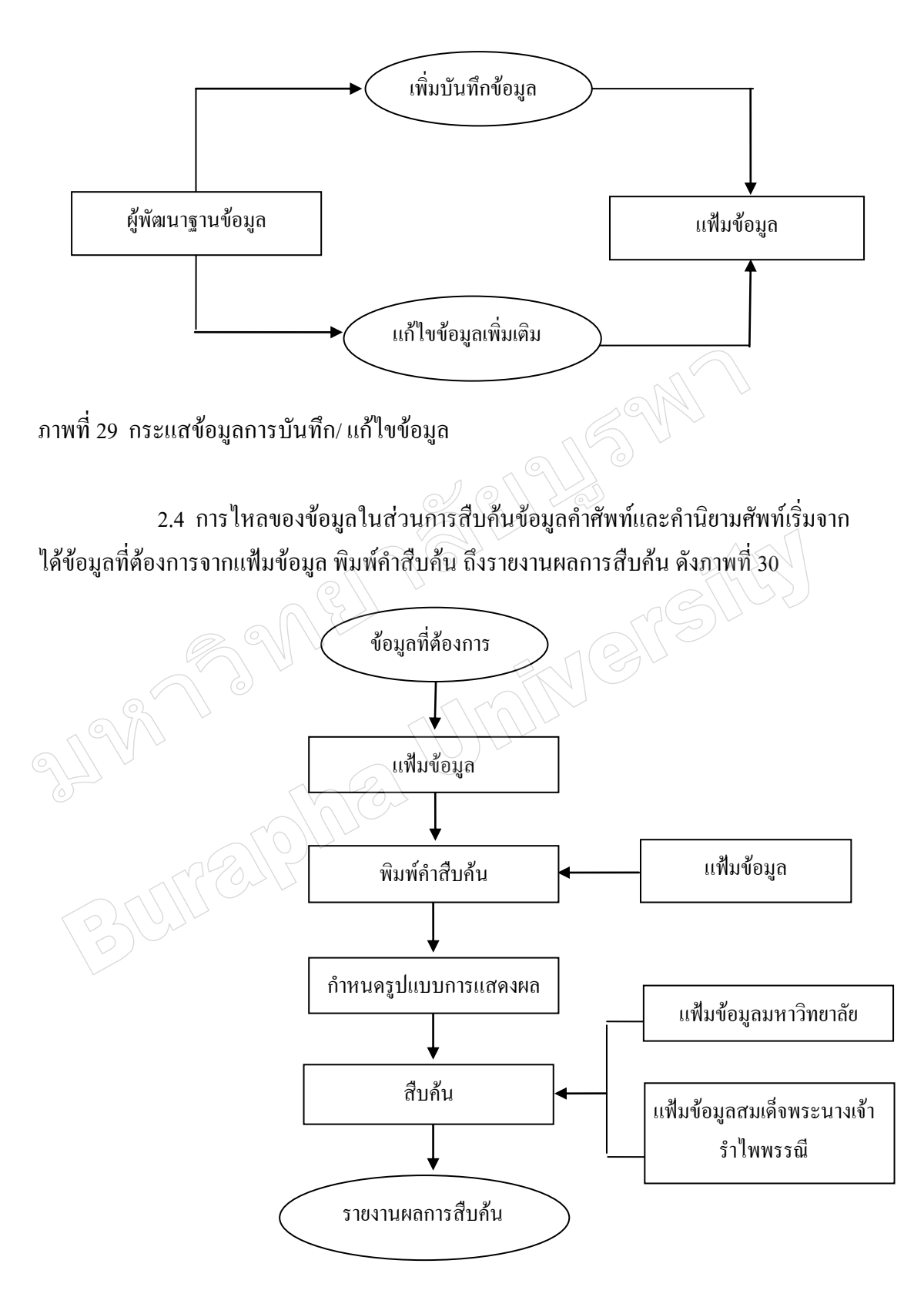

ภาพที่ 30 กระบวนการสืบค้นข้อมูล

### **การออกแบบฐานข้อมูล**

เมื่อศึกษาวิเคราะห์ระบบแล้วน าผลจากการวิเคราะห์มาออกแบบเพื่อพัฒนาฐานข้อมูล ได้ดังนี้

1. แผนภาพ E-R Diagram (Entity relationship diagram) เป็นแผ่นงานแสดงส่วนของ โครงสร้างของฐานข้อมูลแต่ละแฟ้มที่มีความเกี่ยวข้องกันในฐานข้อมูล ซึงง่ายต่อการท าความเข้าใจ และแสดงให้เห็นถึงเนื้อหาทั้งหมดของระบบฐานข้อมูล โปรแกรม GSDL

2. แฟ้มข้อมูล (File) การออกแบบแฟ้มข้อมูลหรือตารางในการพัฒนาระบบฐานข้อมูล โปรแกรม GSDL เป็นรูปแบบชุดหน่วยข้อมูลย่อยดับลินคอร์แบ่งได้เป็น 3 กลุ่ม ดังนี้

2.1 หน่วยข้อมูลย่อยที่เกี่ยวกับเนื้อหาของทรัพยากรสารสนเทศ

2.2 หน่วยข้อมูลย่อยที่เกี่ยวรูปแบบที่ปรากฏให้ใช้งาน

2.3. หน่วยข้อมูลย่อยที่เกี่ยวข้องกับทรัพย์สินทางปัญญา

ตารางการพัฒนาระบบฐานข้อมูล โปรแกรม GSDL เป็นรูปแบบชุดหน่วยข้อมูลย่อย ดับลินคอร์แบ่งได้เป็น 3 กลุ่ม ดังตารางที่ 3

เนื้อหาของทรัพยากรสารสนเทศ รูปแบบที่ปรากฏให้ใช้งาน ทรัพย์สินทางปัญญา Title (ชื่อเรื่อง)  $\overbrace{\hspace{2cm}}$  Format (รูปแบบ) Creator (เจ้าของผลงาน) Subject (หัวเรื่อง) Language (ภาษา) Contributor (ผู้ร่วมงาน) Source (ต้นฉบับ) Identifier (รหัส/ ตัวบ่งชี้ ทรัพยากรสารสนเทศ) Publisher (สำนักพิมพ์)  $Description (\tilde{\mathfrak{d}} n \mathfrak{su})$  Date  $(\tilde{\mathfrak{d}})$  Right  $(\tilde{\mathfrak{d}} n \tilde{\mathfrak{g}})$ Relation (เรื่องที่เกี่ยวข้อง) Coverage (ขอบเขต) Type (ประเภท)

3. ฟอร์มข้อมูลนำเข้า ในการออกแบบฟอร์มข้อมูลนำเข้า ฟอร์มข้อมูลผลลัพธ์หรือ รายงานและส่วนที่ติดต่อกับผู้ใช้ ผู้วิจัยได้ออกแบบฟอร์มข้อมูลนำเข้าออกเป็น 2 ส่วนคือ ฟอร์ม ข้อมูลนำเข้าและฟอร์มแก้ไข นอกจากนั้นเป็นฟอร์มสำหรับสืบค้น และฟอร์มแสดงผลลัพธ์หรือ รายงาน

ตารางที่ 3 ชุดหน่วยข้อมูลย่อยดับลินคอร์

4. ฟอร์มข้อมูลผลลัพธ์หรือรายงาน (Output)

การใช้งานฐานข้อมูล

หน้าจอแสดงข้อมูลการเข้าถึงฐานข้อมูล โปรแกรม GSDL ที่ผู้ใช้จะต้องไปที่

all Programs-Greenstone Digital LibrarySoftware-Greenstone Librarian Interface จะแสดงผล ดังภาพที่ 31

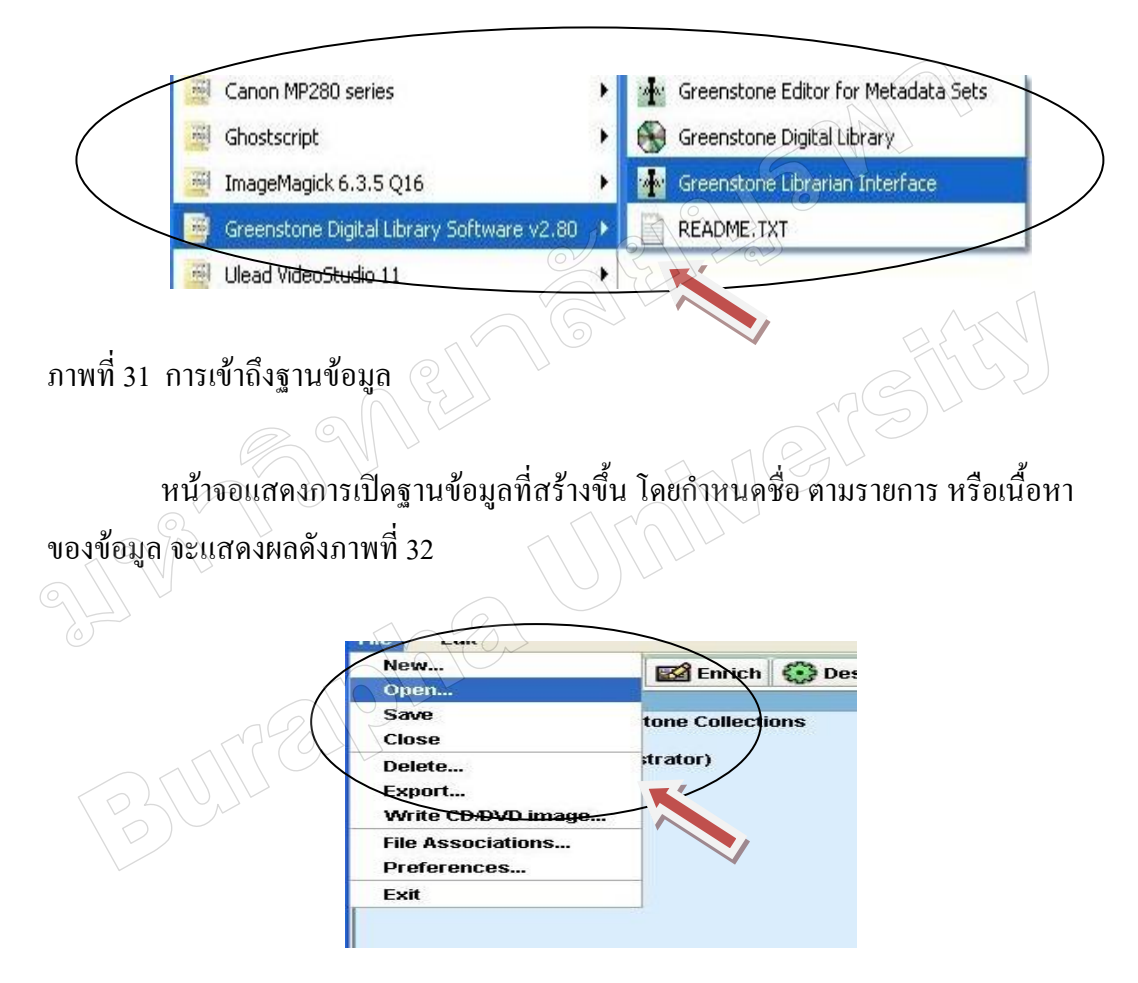

ภาพที่ 32 การเปิดฐานข้อมูล

เป็นหน้าจอแสดงข้อมูลที่เก็บไว้ หรือ รวบรวมไว้แล้ว น าเข้ามาเก็บในฐานข้อมูลที่สร้าง ขึ้นมาใหม่ จะแสดงผลดังภาพที่ 33

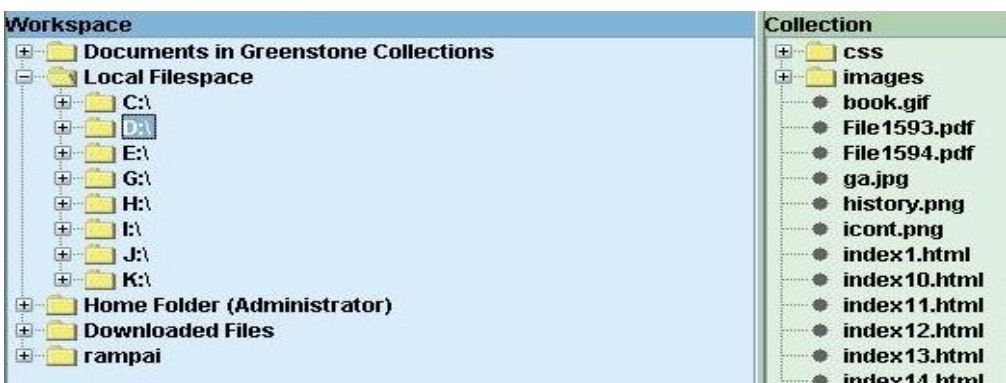

# ภาพที่ 33 การนำเข้าข้อมูล

เป็นหน้าจอแสดงการเสร็จจากการท างานแต่ละชิ้นงาน แล้วก็บันทึกข้อมูล โดยเลือก ที่ปุ่ม Build Collection จะแสดงผลดังภาพที่ 34  $140$ 

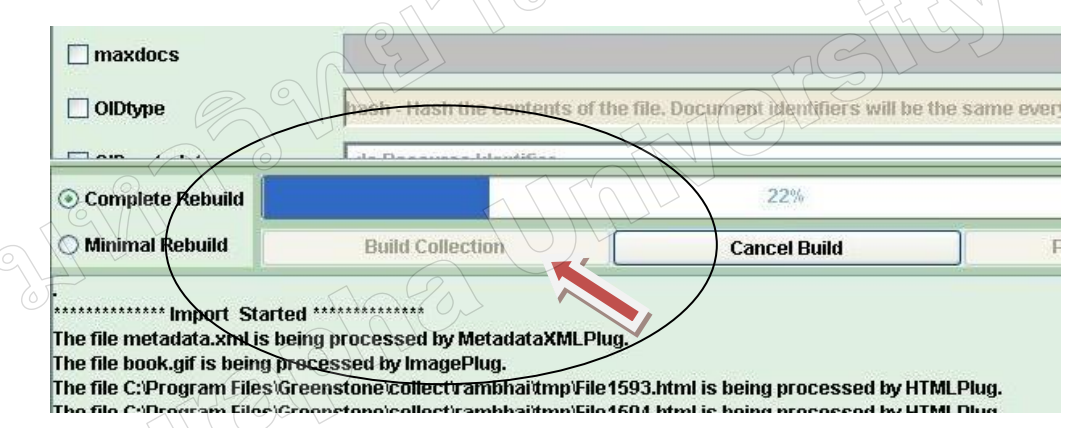

ภาพที่ 34 การบันทึกข้อมูล

รายงานผลการสืบค้นข้อมูล หน้าจอหลักแสดงฐานข้อมูลที่สร้างขึ้นทั้งหมด ในภาพปรากฏ มี 3 กลุ่มข้อมูล ดังนี้ 1. จดหมายเหตุดิจิทัลมหาวิทยาลัยราชภัฏร าไพพรรณีที่เป็นตัวหนังสือ เป็นฐานที่แสดง ข้อมูลไฟล์ html

2. Greenstone demo

3. จดหมายเหตุดิจิทัลมหาวิทยาลัยราชภัฏรำไพพรรณีที่เป็นรูปภาพ จะแสดงไฟล์ข้อมูล รูปภาพไฟล์ JPEC ดังภาพที่ 35

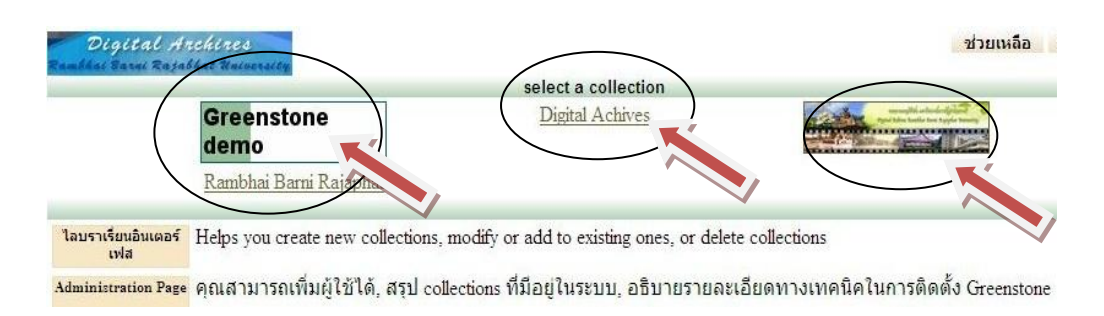

# ภาพที่ 35 หน้าหลักการสืบค้นฐานข้อมูล

เป็นหน้าจอที่เข้าฐานข้อมูลย่อยที่สร้างขึ้น ได้แก่จดหมายเหตุดิจิทัลมหาวิทยาลัย ราชภัฏร าไพพรรณีที่เป็นรูปภาพ จะแสดงผลดังภาพที่ 36

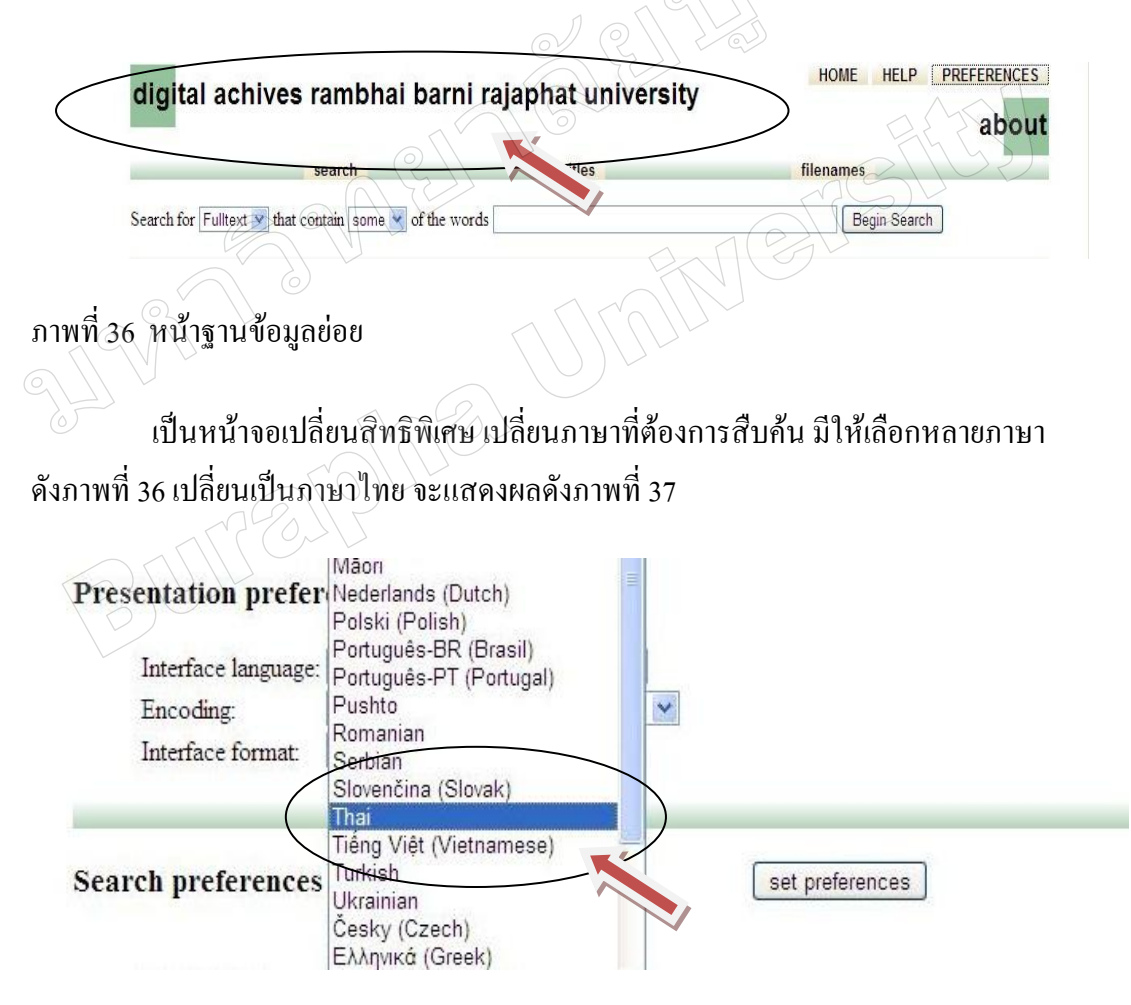

ภาพที่ 37 เปลี่ยนภาษาที่ต้องการสืบค้น

หน้าจอแสดงการสืบค้นโดยชื่อเรื่อง เลือกช่องคำอธิบายภาพ และมีบางส่วนในเนื้อหา ของข้อมูล เป็นรายละเอียดของการสืบค้น และใช้ค าค้น bag ดังภาพที่38

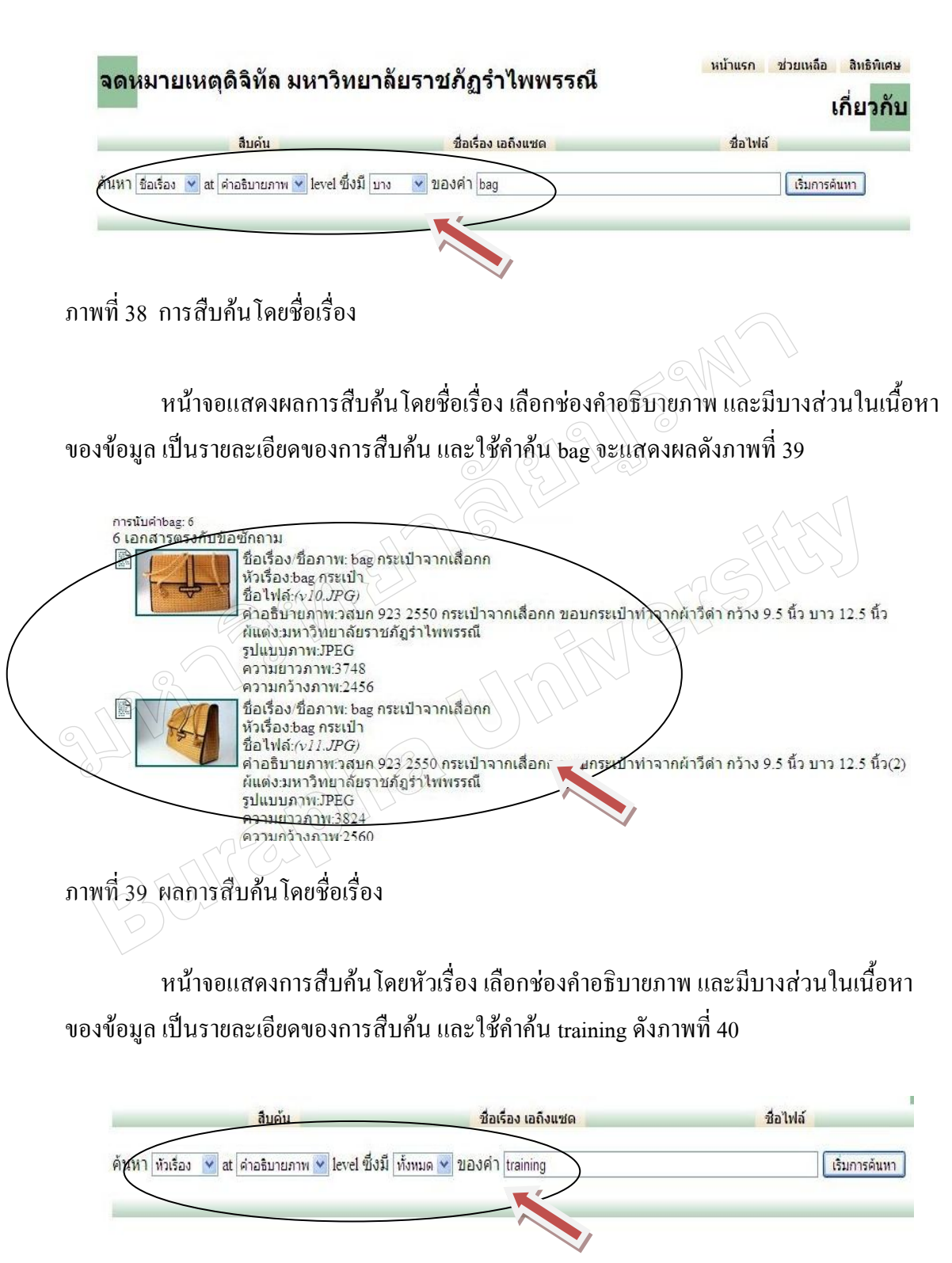

ภาพที่40 การสืบค้นโดยหัวเรื่อง

หน้าจอแสดงผลการสืบค้นโดยหัวเรื่อง เลือกช่องคำอธิบายภาพ และมีบางส่วนในเนื้อหา ของข้อมูล เป็นรายละเอียดของการสืบค้น และใช้คำค้น training จะแสดงผลดังภาพที่ 41

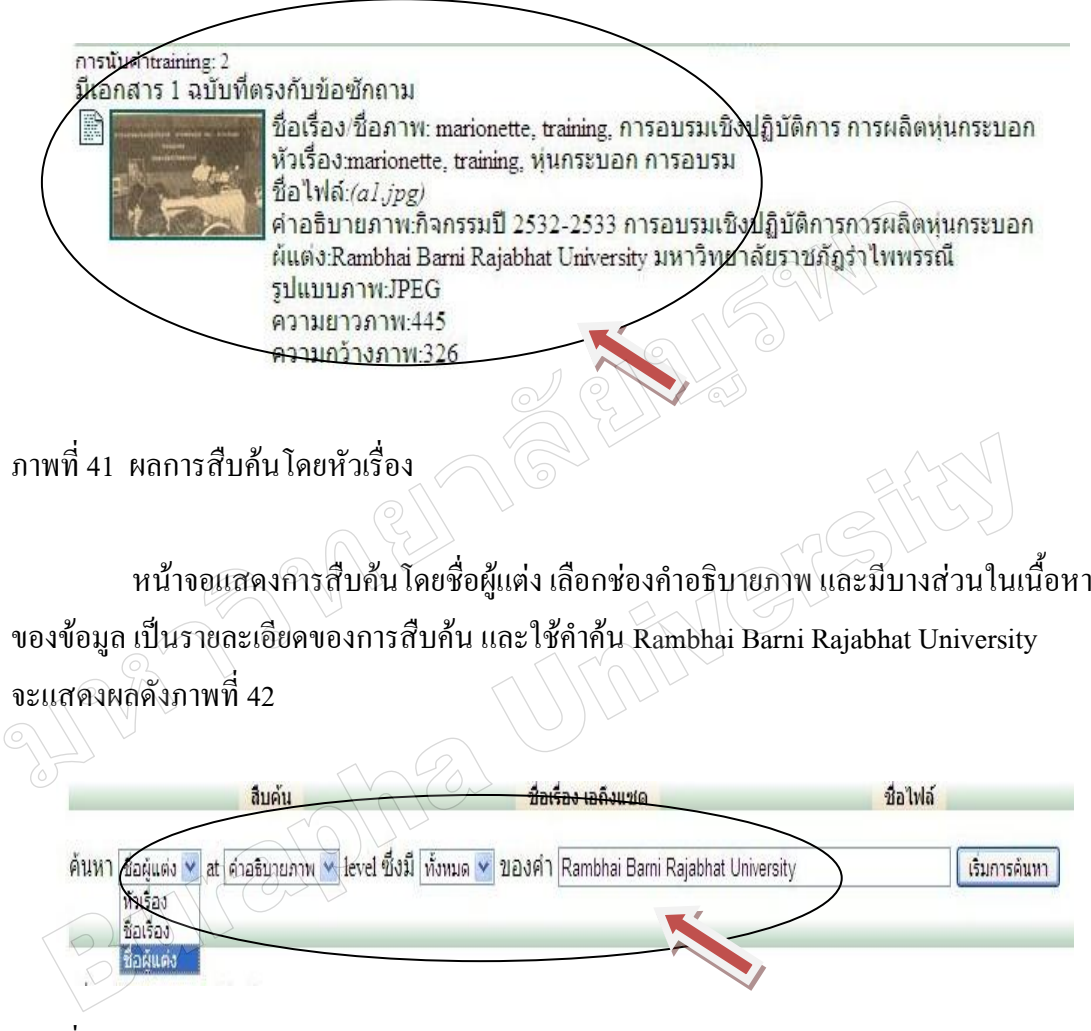

ภาพที่42 การสืบค้นโดยผู้แต่ง

หน้าจอแสดงผลการสืบค้นโดยชื่อผู้แต่ง เลือกช่องคำอธิบายภาพ และมีบางส่วนใน เนื้อหาของข้อมูล เป็นรายละเอียดของการสืบค้น และใช้คำค้น Rambhai Barni Rajabhat University จะแสดงผลดังภาพที่ 43

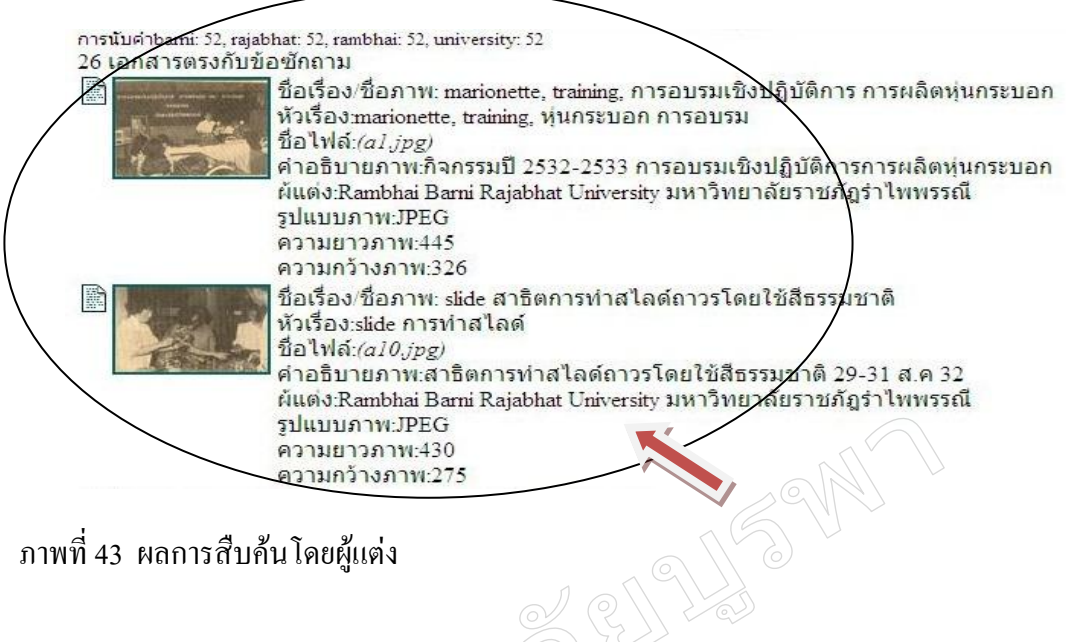

ภาพที่43 ผลการสืบค้นโดยผู้แต่ง

หน้าจอแสดงการสืบค้นแบบเชี่ยวชาญ โดยสืบค้นหัวเรื่องใช้คำสืบค้น marionetle สืบค้นชื่อเรื่องใช้คำค้น training และสืบค้นชื่อผู้แต่งโดยใช้คำค้น Rambhai Barni Rajabhat Universityจะแสดงผลดังภาพที่44 **BUGU** 

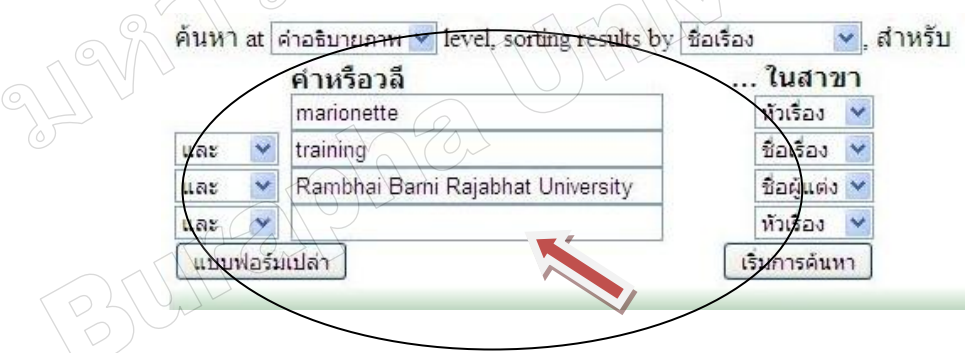

ภาพที่44 การสืบค้นแบบเชี่ยวชาญ

หน้าจอแสดงผลการสืบค้นแบบเชี่ยวชาญ โดยสืบค้นหัวเรื่องใช้คำสืบค้น marionetle ้สืบค้นชื่อเรื่องใช้คำค้น training และสืบค้นชื่อผู้แต่งโดยใช้คำค้น Rambhai Barni Rajabhat University จะแสดงผลดังภาพที่ 45

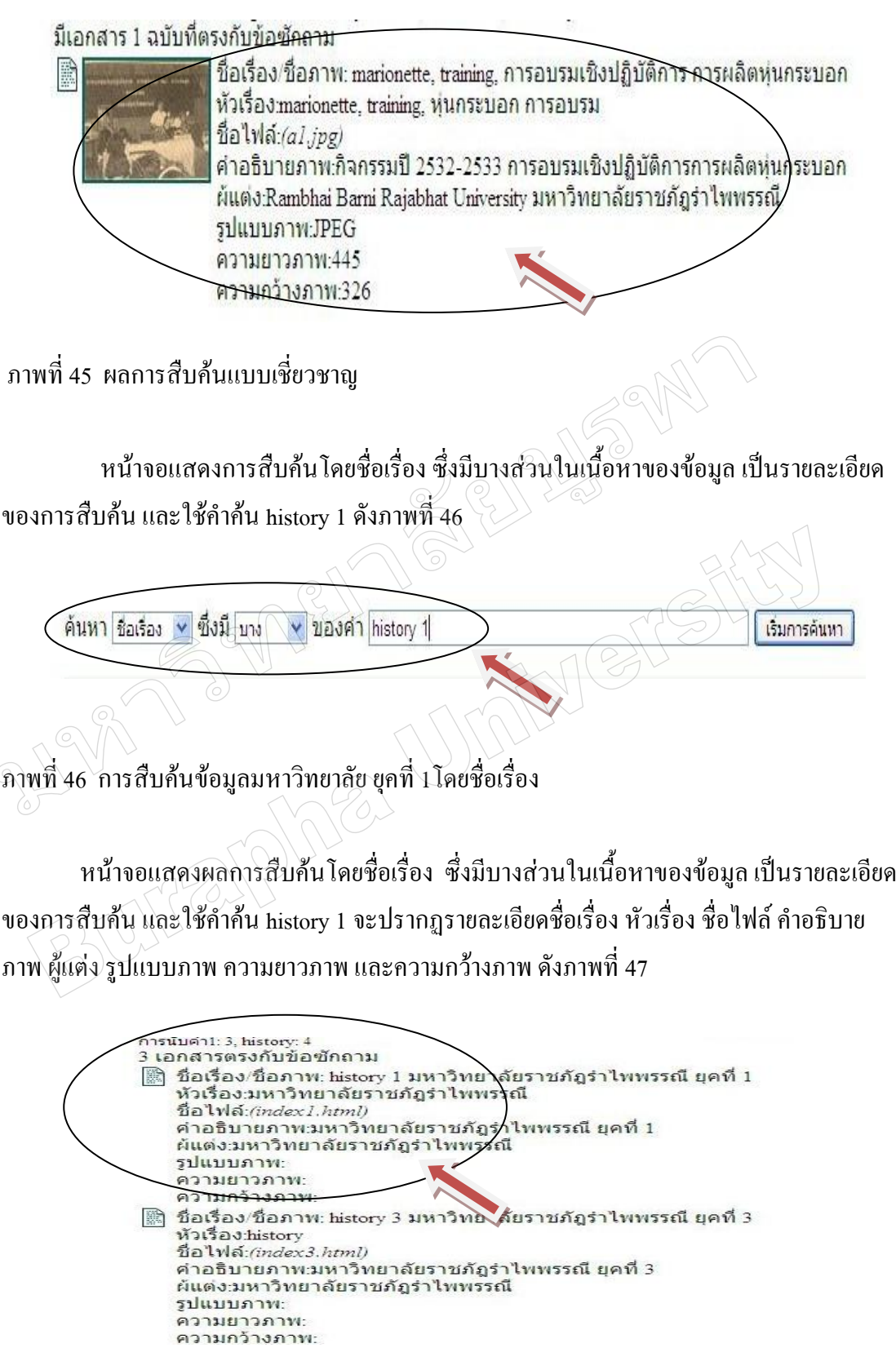

ภาพที่47 ผลการสืบค้นโดยชื่อเรื่อง

หน้าจอแสดงผลการสืบค้นโดยชื่อเรื่อง ซึ่งมีบางส่วนในเนื้อหาของข้อมูล เป็น รายละเอียดของการสืบค้น และใช้ค าค้น history 1 จะปรากฏรายละเอียดข้อมูลมหาวิทยาลัย ยุคที่ 1 ซึ่งทำรูปแบบไฟล์ html ดังภาพที่ 48

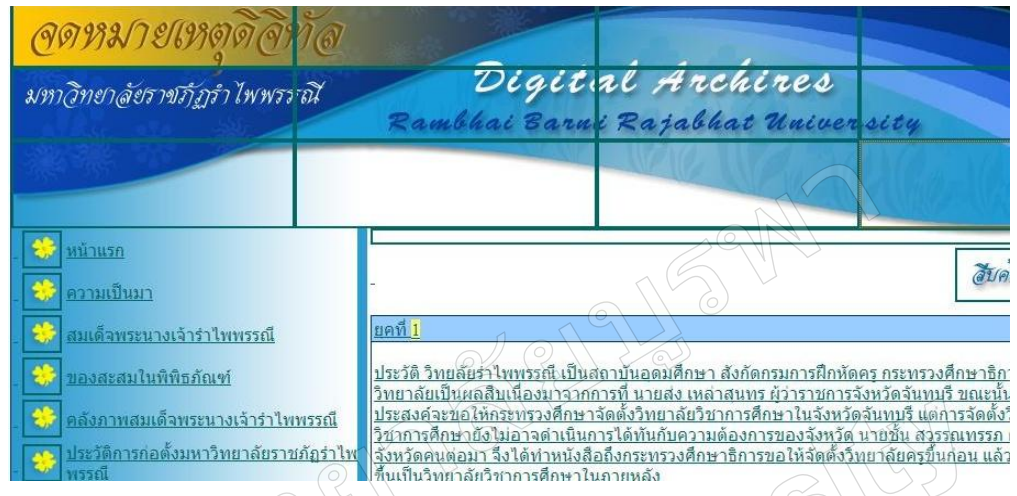

ภาพที่48 ผลการสืบค้นข้อมูลมหาวิทยาลัย ยุคที่ 1โดยสืบค้นจากชื่อเรื่อง

หน้าจอแสดงการสืบค้นโดยชื่อเรื่อง ซึ่งมีบางส่วนในเนื้อหาของข้อมูล เป็นรายละเอียด ของการสืบค้น และใช้คำค้น presidents of the university จะปรากฏรายละเอียดชื่อเรื่อง หัวเรื่อง ู้ชื่อไฟล์ คำอธิบายภาพ ผู้แต่ง รูปแบบภาพ ความยาวภาพ และความกว้างภาพ ซึ่งทำรูปแบบไฟล์ html ดังภาพที่49

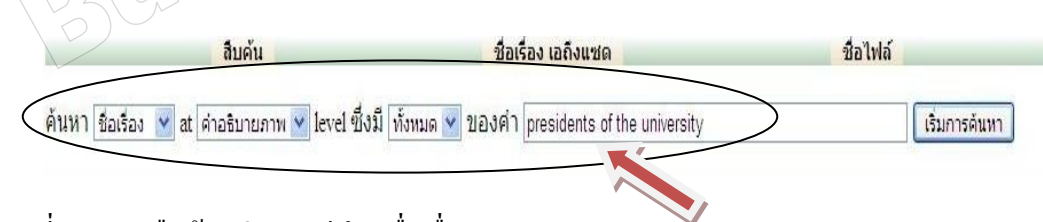

ภาพที่49 การสืบค้นอธิการบดี โดยชื่อเรื่อง

หน้าจอแสดงผลการสืบค้นโดยชื่อเรื่อง ซึ่งมีบางส่วนในเนื้อหาของข้อมูล เป็น รายละเอียดของการสืบค้น และใช้ค าค้น presidents of the university จะปรากฏรายละเอียดชื่อเรื่อง หัวเรื่อง ชื่อไฟล์ คำอธิบายภาพ ผู้แต่ง รูปแบบภาพ ความยาวภาพ และความกว้างภาพ ซึ่งทำรูปแบบ ไฟล์ html ดังภาพที่ 50

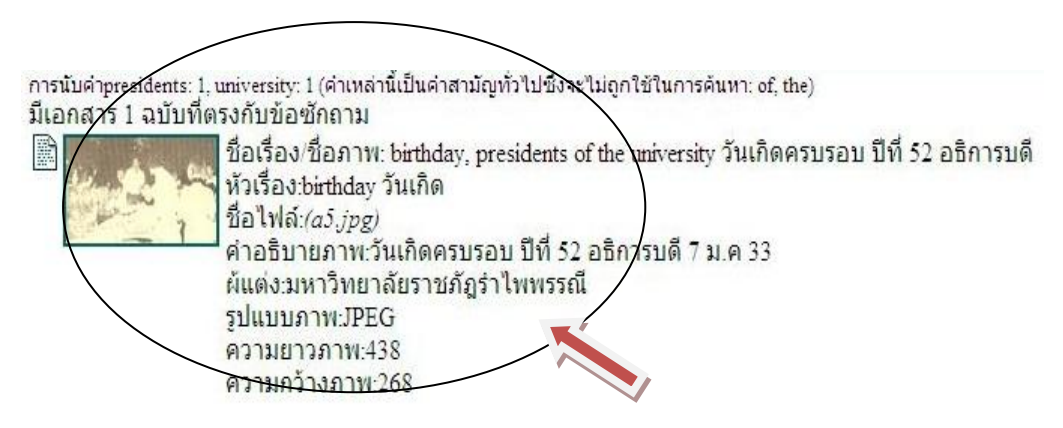

ภาพที่50 ผลการสืบค้นโดยชื่อเรื่อง

หน้าจอแสดงผลการสืบค้นโดยชื่อเรื่อง ซึ่งมีบางส่วนในเนื้อหาของข้อมูล เป็น รายละเอียดของการสืบค้น และใช้ค าค้น presidents of the university จะปรากฏรายละเอียด ซึ่งทำรูปแบบไฟล์ html ข้อมูลทำเนียบอธิการบดีจากอดีตถึงปัจจุบัน ดังภาพที่ 51 $\cdot$ 

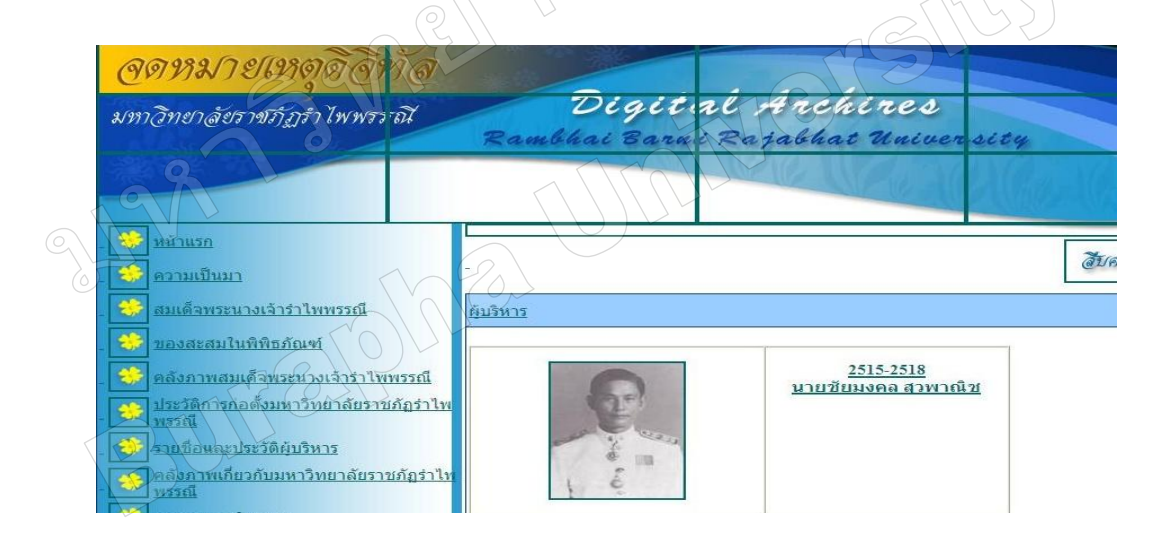

ภาพที่51 ผลการสืบค้นอธิการบดี โดยสืบค้นจากชื่อเรื่อง

5. ส่วนติดต่อกับผู้ใช้ (User interface)

5.1 ความช่วยเหลือ (Help)

 หน้าจอแสดงเมนูการช่วยเหลือ แสดงรายการเป็นหัวข้อต่าง ๆ ให้เลือกตาม ความต้องการ จะแสดงผลดังภาพที่ 52

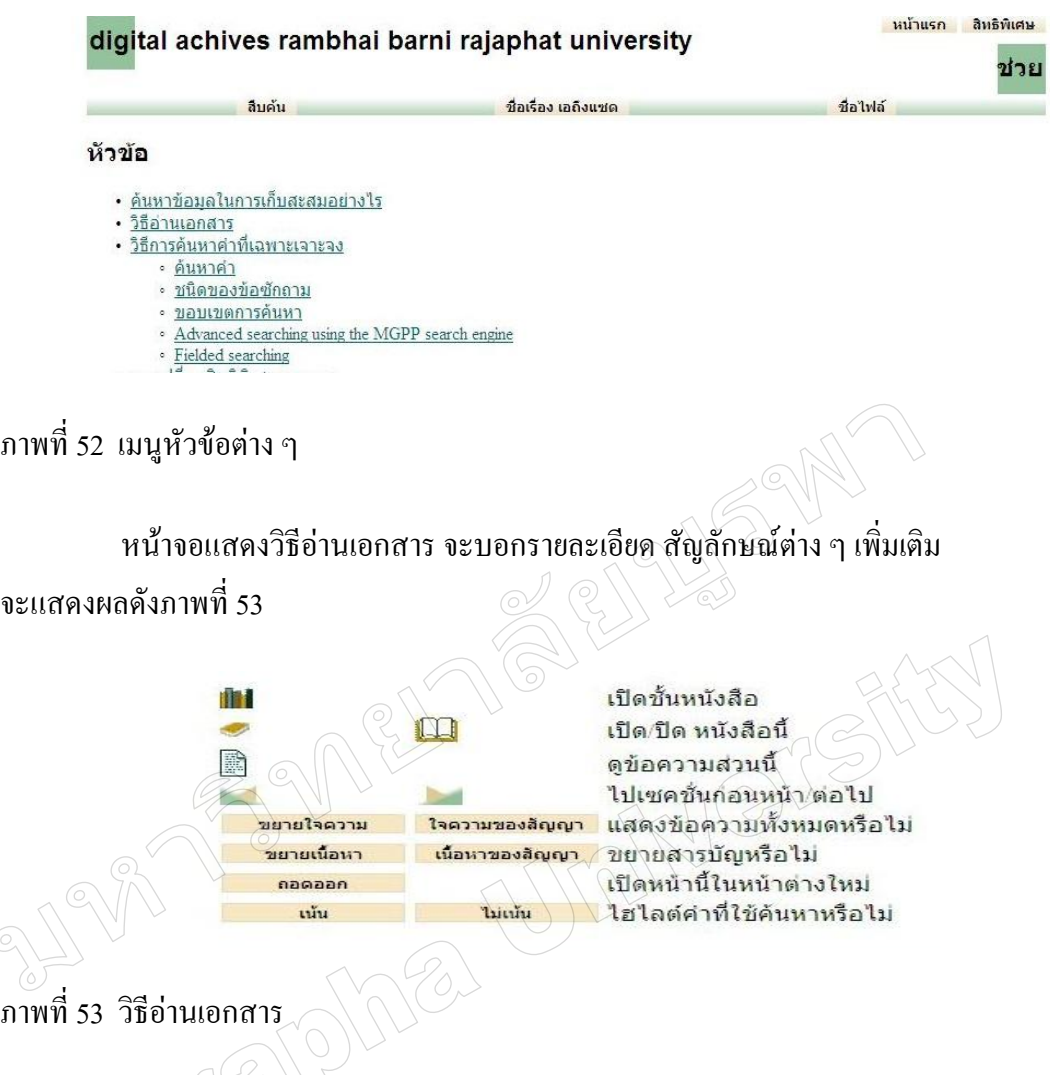

 $\mathcal{W}(\mathcal{U})$ หน้าจอแสดงวิธีการค้นหาคำที่เฉพาะเจาะจง จะบอกขอบเขตการสืบค้นแบบเจาะจง การใช้ค าค้นตามชื่อเรื่อง หรือชื่อไฟล์ของโปรแกรม จะแสดงผลดังภาพที่ 54

### วิธีการค้นหาคำที่เฉพาะเจาะจง

จากหน้าการค้นหาคุณสามารถตั้งข้อซักถามได้ด้วยวิธีง่ายๆตามขั้นตอนดังนี้:

- 1. ระบุคำที่คุณต้องการค้นหา
- 2. ระบว่าต้องการค้นหาทั้งหมดหรือแค่บางคำ
- 3. พิมพ์ค่าที่ต้องการค้นหาลงไป
- 4. คลิกปุ่ม Begin Search

เมื่อคุณตั้งค่าถาม ชื่อเรื่องของเอกสารที่เกี่ยวข้องตรงกันจะแสดงขึ้นมา 20 ชื่อ จะมีปุ่มอย่ด้านท้ายที่จะนำคุณไปสเอกสาร 20 ชื่อถัดไป จาก นั้นคุณจะเห็นปุ่มที่จำนำคุณไปสู่อีก 20 รายชื่อถัดไปหรือกลับไปที่ 20 รายชื่อแรก และต่อๆไป คลิกชื่อเรื่องของเอกสาร หรือปุ่มเล็กๆด้าน ้ข้างก็ได้ เพื่อที่จะเห็นมัน

ในจำนวนเอกสารที่สงกลับมามาจะถูกกำหนดไว้ว่าจำนวน 100 คือจำนวนที่มากที่สุด คุณสามารถเปลี่ยนจำนวนโดยคลิกปุ่ม preference ที่ ด้านบนของหน้า preferences

# ภาพที่ 54 วิธีการค้นหาคำที่เฉพาะเจาะจง

# หน้าจอแสดงขอบเขตการค้นหา จะบอกขอบเขตการสืบค้นรูปแบบต่าง ๆ ของโปรแกรม จะแสดงผลดังภาพที่ 55

#### Advanced searching using the MGPP search engine

If you have selected advanced query mode (in preferences) you have slightly different search options. การค้นหาแบบขั้นสูงใน MGPP ้คอลเลคชั่น จะใช้สัญลักษณ์ทางตรรกศาสตร์ การค้นหาแบบ ตรรกะ จะช่วยให้คุณสามารถรวมคำต่างๆโดยใช้ & (หมายถึง "และ") ใช้ | (หมายถึง "หรือ")และใช้ ! (หมายถึง "ไม่") และสามารถใช้วงเล็บเพื่อแบ่งกลุ่มได้ตามต้องการ สำหรับคำเริ่มต้นของโอเปอร์เรเตอร์คือ | (หมายถึง "หรือ")

ตัวอย่าง snail & farming จะทำการค้นหาเอกสารที่มีคำว่า snail หรือ farming คำใดคำหนึ่ง snail !farming จะทำการค้นหาเอกสารที่มีคำว่า snail และไม่มีคำว่า farming

หากต้องการให้ผลการค้นหามีความถูกต้องมาขึ้นสามารถทำการค้นหาโดยใช้โอเปอร์เรเตอร์ต่างๆรวมกันได้และใช้วงเล็บ ตัวอย่างเช่น (sheep | cattle) & (farm | station) หรือ sheep | cattle | goat !pig

ี ผลลัพธ์สามารถแสดงใน **ตำแหน่งลำดับ** ตามที่ได้ถูกอธิบายสำหรับการค้นหาใน **บาง** การค้นหาใน <u>ชนิดของข้อซักถาม</u> หรือตามลำดับที่ ่ ถกสร้าง นี่คือลำดับของเอกสารที่ถกประมวลผลระหว่างการสร้างคอลเลคชั่น

นอกจากนั้น โอเปอร์เรเตอร์ยังรวมถึง NEARx and WITHINx NEARx ใช้สำหรับการกำหุ่นตระยะหางสูงสุดระหว่างของคำ (X คำ)ระหว่าง<br>สองการค้นหา WITHINx ใช้สำหรับกำหนดให้คำที่สองจะต้องปรากฏขึ้นภายใน X คำ *หลังจาก* คำแรก ซึ่งจะคล้ายกับ N ้ตรงที่การกำหนดแบบนี้ ลำดับ จะมีความสำคัญ ค่าระยะทางที่กำหนดเริ่มต้นไว้คือ 20.

### ภาพที่ 55 ขอบเขตการค้นหา

หน้าจอแสดงการเปลี่ยนสิทธิพิเศษ เลือกเปลี่ยนภาษาได้ตามต้องการของผู้ใช้งาน

จะแสดงผลดังภาพที่ 56

### การเปลี่ยนสิทธิพิเศษของคณ

้เมื่อคุณเลือกปุ่ม preference ทางด้านบนของหน้าคุณสามารถที่จะเปลี่ยนลักษณะของinterface ตามความต้องการของคุณ

#### การสะสมสิทธิพิเศษ

ิการสะสมบางอย่างประกอบด้วยการสะสมย่อยหลายอย่างซึ่งสามารถค้นหาโดยอิสระหรือร่วมกันเสมือนเป็นบทเดียวกัน ถ้าเป็นดังนั้นคณก็ สามารถเลือกได้ว่าการสะสมย่อยใดที่คณจะรวมไว้ในการค้นหาบน Preferences page

#### สิทธิพิเศษทางภาษา

ิการสะสมแต่ละอย่างจะมีภาษาแสดงตัวเลือกอัตโนมัติทางคอมพิวเตอร์ซึ่งคุณสามารถสลับไปใช้ภาษาที่ต่างกันได้หากคุณต้องการ คุณ ่ สามารถที่จะเปลี่ยนการใส่รหัสรายการโดย Greenstone เพื่อรับผลข้อมูลจากคอมพิวเตอร์จากการค้นหา -- ซอฟแวร์จะเลือกตัวเลือกอัโน<br>มัติทางคอมพิวเตอร์ที่ไว แต่browser ที่เห็นผลลัพธ์ที่ชัดเจนกว่าก็สามารถนำมาใช้โดยสลับไปที่รายการการ หมดนี้ทำให้คุณสามารถสลับจาก interface ที่เป็นรูปแบบมาตรฐานไปที่ต้นฉบับเดิม วิธีนี้จะเป็นประโยชน์อย่างยิ่งกับผู้ใช้ที่บกพร่องที่ต้องใช้ ตัวหนังสือขนาดใหญ่สำหรับการ output

### ภาพที่ 56 การเปลี่ยนสิทธิพิเศษ

5.2 คู่มือการใช้ฐานข้อมูล

หน้าจอแสดงการสืบค้นโดยชื่อเรื่อง เลือกช่องค าอธิบายภาพ และมีบางส่วนในเนื้อหา ของข้อมูล เป็นรายละเอียดของการสืบค้น จะแสดงผลดังภาพที่ 57

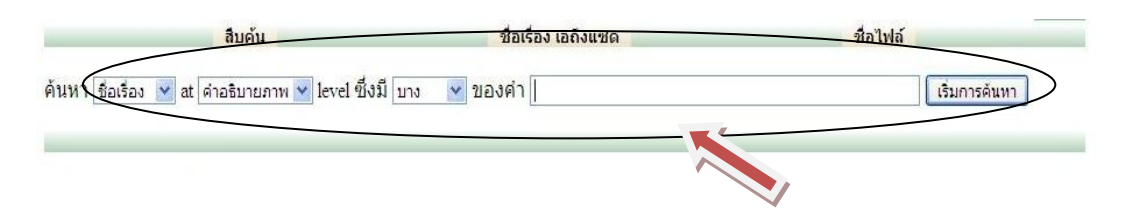

# ภาพที่ 57 หน้าจอผลการสืบค้นโดยชื่อเรื่อง

หน้าจอแสดงการสืบค้นโดยหัวเรื่อง เลือกช่องคำอธิบายภาพ และมีบางส่วนในเนื้อหา ของข้อมูล เป็นรายละเอียดของการสืบค้น จะแสดงผลดังภาพที่ 58

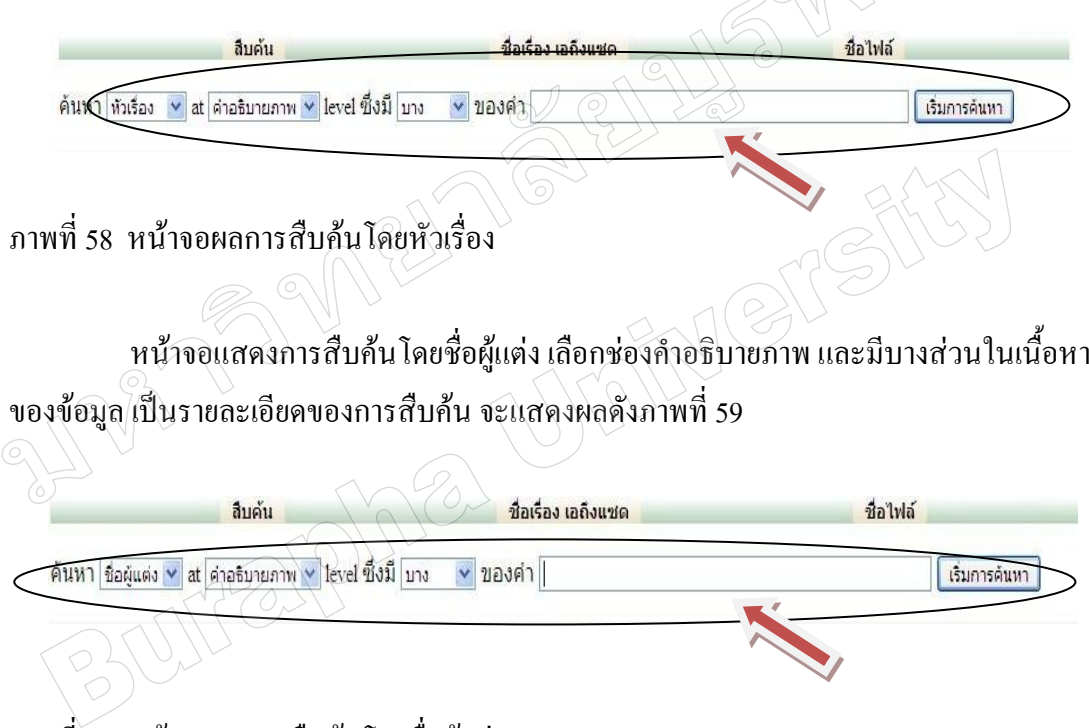

ภาพที่ 59 หน้าจอผลการสืบค้นโดยชื่อผู้แต่ง

หน้าจอแสดงเมนูช่วยเหลือจะอธิบายรายละเอียดของโปรแกรมในส่วนที่ไม่เข้าใจไว้ แบบชัดเจน เข้าใจง่าย จะแสดงผลดังภาพที่ 60

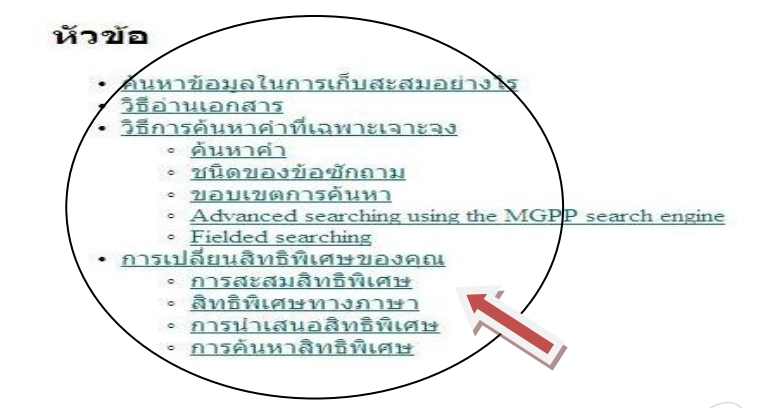

ภาพที่ 60 เมนูช่วยเหลือ

การส ารวจความคิดเห็นเกี่ยวกับรูปแบบการพัฒนาฐานข้อมูลและการทดสอบและ การประเมินฐานข้อมูล

ผู้วิจัยได้ออกแบบเครื่องมือ 3 ชุด ชุดที่ 1 และชุดที่ 2 ส าหรับ บรรณารักษ์ 6 คน เป็นแบบส ารวจความความคิดเห็นเกี่ยวกับ Element ในการลงรายละเอียด Dublin Core Metadata ของการจัดทำระบบฐานข้อมูลดิจิทัลหอจดหมายเหตุ มหาวิทยาลัยราชภัฏรำไพพรรณี และแบบ ี สำรวจความคิดเห็นเกี่ยวกับการจัดความสำคัญหมวดหมู่เนื้อหาของการจัดทำระบบฐานข้อมูล ดิจิทัลหอจดหมายเหตุ มหาวิทยาลัยราชภัฏรำไพพรรณี ผลการวิเคราะห์ข้อมูลดังตารางที่ 5 และ ตารางที่ 6 ส่วนแบบสอบถามชุดที่ 3 ส าหรับการทดสอบและประเมินผลฐานข้อมูลจาก ึกล่มตัวอย่างได้แก่ บรรณารักษ์จากสำนักวิทยบริการและเทคโนโลยีสารสนเทศ จำนวน 6 คน และ ้นักศึกษา จากโปรแกรมวิทยาการคอมพิวเตอร์ จำนวน 14 ทั้งนี้เครื่องมือทั้ง 3 ชุดเป็นแบบสอบถาม ชนิดมาตราส่วนประมาณค่า (Rating scale) โดยชุดที่ 3 แบ่งเป็น 3 ตอน ได้แก่

้ 1. ตอนที่ 1 ข้อมูลเกี่ยวกับสถานภาพของผู้ตอบแบบสอบถาม

2. ตอนที่ 2 แบบประเมินผลเกี่ยวกับการใช้ฐานข้อมูล

3. ตอนที่ 3 ข้อเสนอแนะเกี่ยวกับฐานข้อมูล

การส ารวจความคิดเห็นเกี่ยวกับ Element ในการลงรายละเอียด Dublin Core

Metadata ของการจัดทำระบบฐานข้อมูลดิจิทัลหอจดหมายเหตุ มหาวิทยาลัยราชภัฏรำไพพรรณี

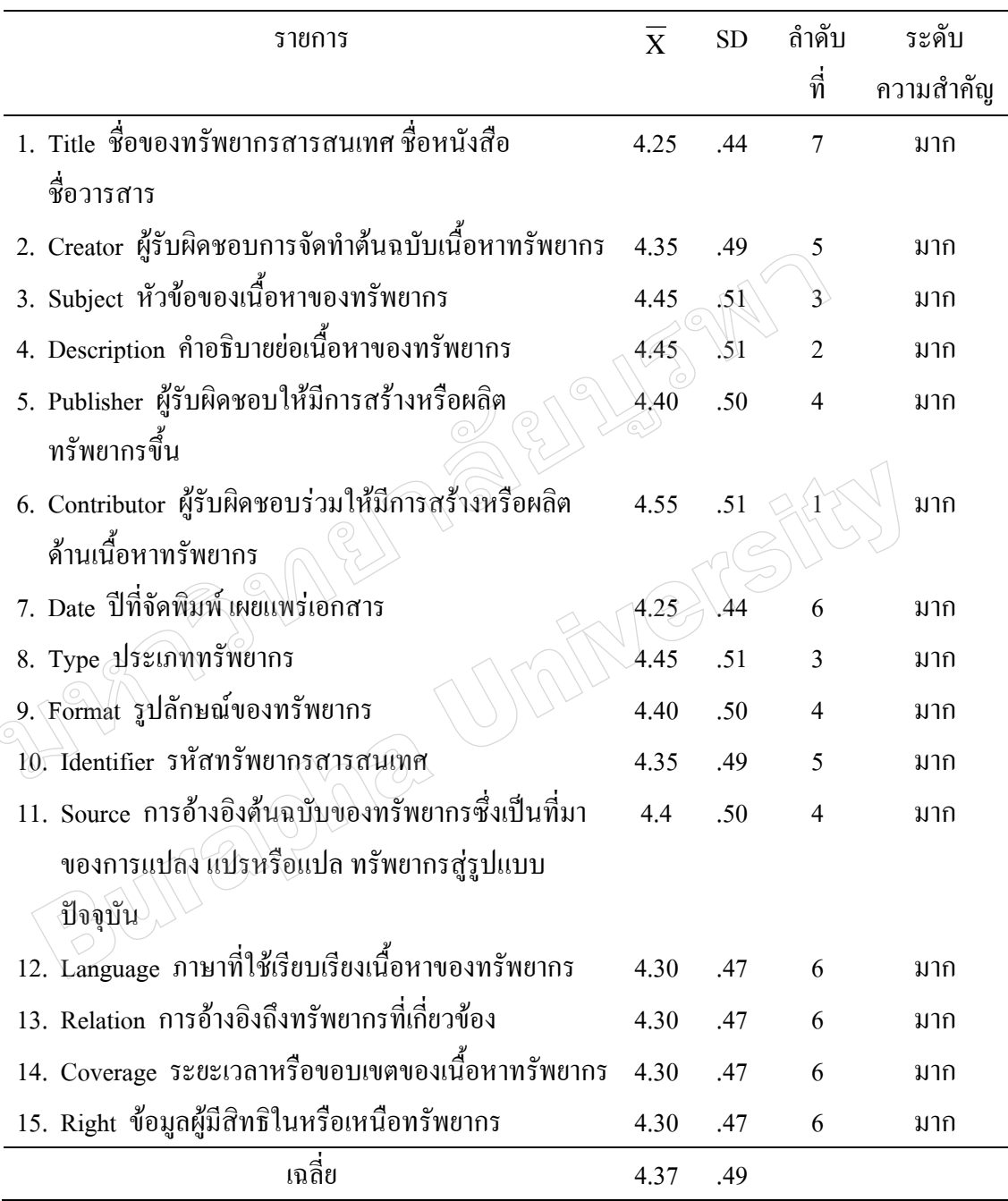

ตารางที่ 4 ความคิดเห็นเกี่ยวกับ Element ในการลงรายละเอียด Dublin Core Metadata

จากตารางที่ 4 พบว่ากลุ่มตัวอย่างส่วนใหญ่มีความคิดเห็น โดยรวมเกี่ยวกับ Element ในการลงรายละเอียด Dublin Core Metadata ในระดับ มาก ( $\overline{\mathrm{X}}$  = 4.37) เมื่อพิจารณาเป็นรายข้อ พบว่ากลุ่มตัวอย่างเห็นด้วยกับทุกรายข้อในระดับมากโดยข้อที่มีค่าเฉลี่ยสูงสุดคือ Contributor ผู้รับผิดชอบร่วมให้มีการสร้างหรือผลิตด้านเนื้อหาทรัพยากร ( $\overline{\mathrm{X}}$  = 4.55) รองลงมาได้แก่

Description คำอธิบายย่อเนื้อหาของทรัพยากร ( $\overline{\mathrm{X}}$  = 4.50) และ Subject หัวข้อของเนื้อหาของ ทรัพยากร เท่ากับ Type ประเภททรัพยากร ( $\overline{\mathrm{X}}$  = 4.45) ตามลำดับ

ส ารวจความคิดเห็นเกี่ยวกับการจัดความส าคัญหมวดหมู่เนื้อหาระบบฐานข้อมูลดิจิทัล จดหมายเหตุ มหาวิทยาลัยราชภัฏร าไพพรรณี

ิ ตารางที่ 5 ความคิดเห็นเกี่ยวกับการจัดความสำคัญหมวดหมู่เนื้อหาระบบฐานข้อมูลดิจิทัล หอจดหมายเหตุ มหาวิทยาลัยราชภัฏรำไพพรรณี  $\widehat{\wedge}$ 

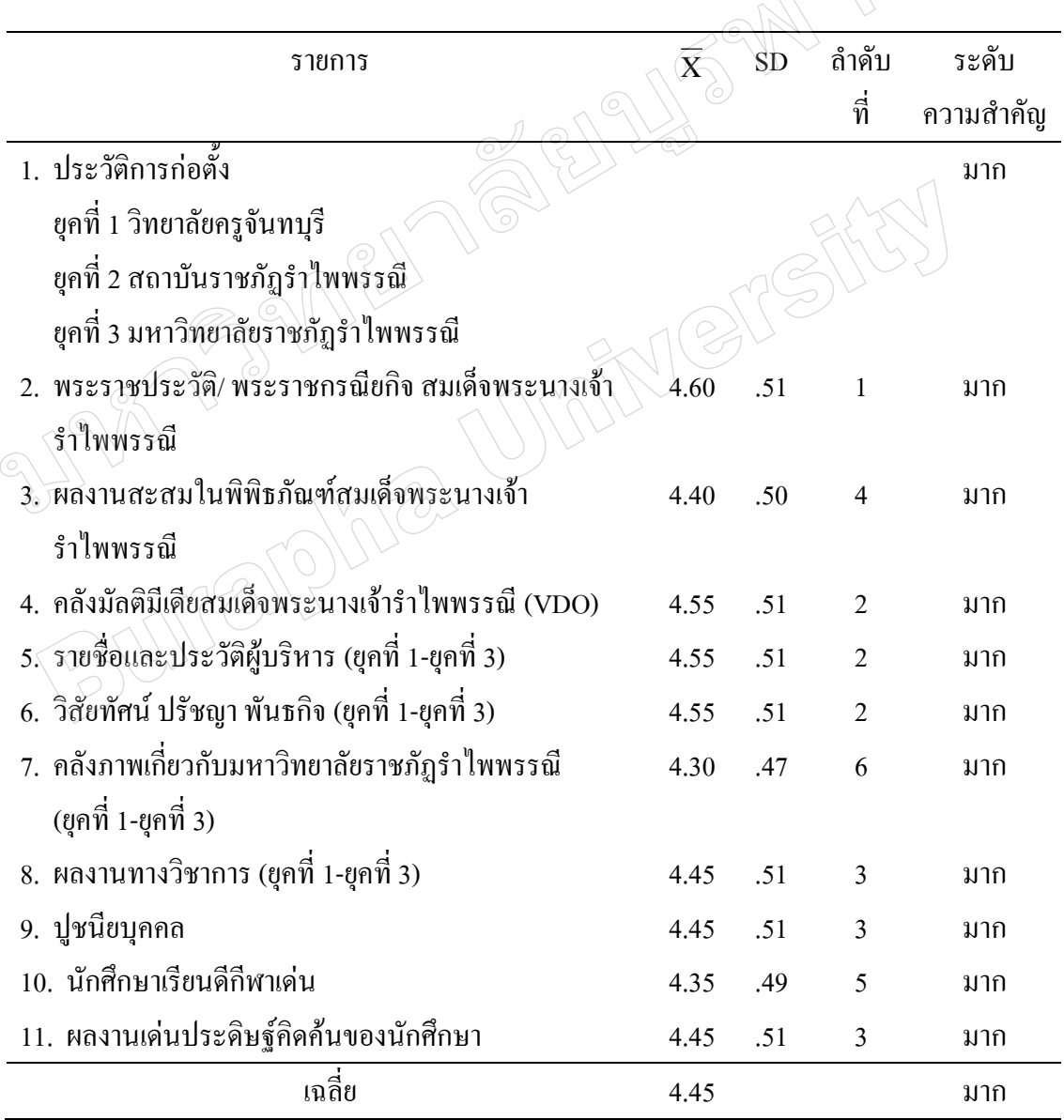

จากตารางที่ 5 พบว่ากลุ่มตัวอย่างส่วนใหญ่มีความคิดเห็นโดยรวมเกี่ยวกับการจัด ้ ความสำคัญหมวดหมู่เนื้อหาระบบฐานข้อมูลดิจิทัลจดหมายเหตุ มหาวิทยาลัยราชภัฏรำไพพรรณี ในระดับ มาก ( $\overline{\mathbf{X}}$  = 4.45) เมื่อพิจารณาเป็นรายข้อพบว่ากลุ่มตัวอย่างเห็นด้วยกับทุกรายข้อในระดับ ้ มาก โดยข้อที่มีค่าเฉลี่ยสูงสุดคือพระราชประวัติ/ พระราชกรณียกิจ สมเด็จพระนางเจ้ารำไพพรรณี  $(\overline{{\rm X}}$  = 4.6) รองลงมาได้แก่ คลังมัลติมีเดียสมเด็จพระนางเจ้ารำไพพรรณี (VDO) รายชื่อและประวัติ ผู้บริหาร (ยุคที่ 1-ยุคที่ 3) เท่ากับวิสัยทัศน์ ปรัชญา พันธกิจ (ยุคที่ 1-ยุคที่ 3) ( $\overline{\mathrm{X}}$  = 4.55) และผลงาน ้ทางวิชาการ (ยุคที่ 1-ยุคที่ 3) ปูชนียบุคคล เท่ากับผลงานเด่นประดิษฐ์คิดค้นของนักศึกษา  $(\,\overline{X}\,{=}\,4.45)$  ตามลำดับ

การทดสอบและประเมินผลการใช้ฐานข้อมูลดิจิทัลจดหมายเหตุมหาวิทยาลัยราชภัฏ ร าไพพรรณี  $812$ 

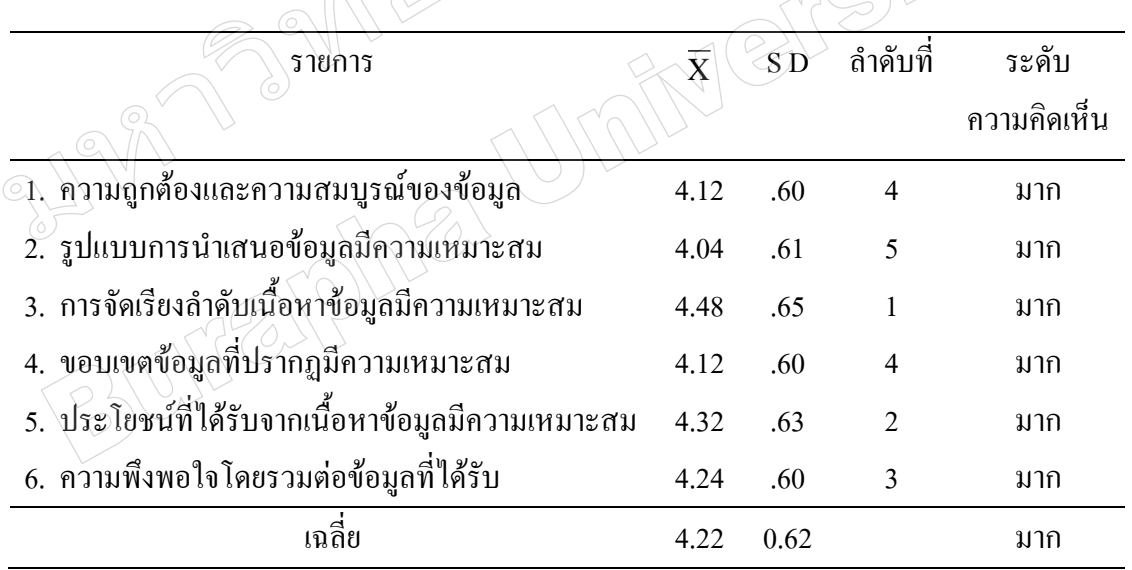

ตารางที่ 6 ผลการทดสอบและประเมินผลฐานข้อมูลในส่วนเนื้อหา  $\wedge$   $\vee$  )

ิ จากตารางที่ 6 พบว่าผ้ทดสอบและประเมินฐานข้อมูลส่วนใหญ่มีความคิดเห็น โดยรวม เกี่ยวกับฐานข้อมูลในส่วนของเนื้อหาในระดับ มาก ( $\overline{\mathrm{X}}$  = 4.22) เมื่อพิจารณาเป็นรายข้อพบว่า ผู้ทดสอบและประเมินฐานข้อมูลเห็นด้วยกับทุกรายข้อในระดับมากโดยข้อที่มีค่าเฉลี่ยสูงสุดคือ การจัดเรียงลำดับเนื้อหาข้อมูลมีความเหมาะสม ( $\overline{\mathrm{X}}$  = 4.48) รองลงมาได้แก่ ประ โยชน์ที่ได้รับจาก เนื้อหาข้อมูลมีความเหมาะสม ( $\overline{\mathrm{X}}$  = 4.32) และความพึงพอใจโดยรวมต่อข้อมูลที่ได้รับ ( $\overline{\mathrm{X}}$  = 4.24) ตามลำดับ

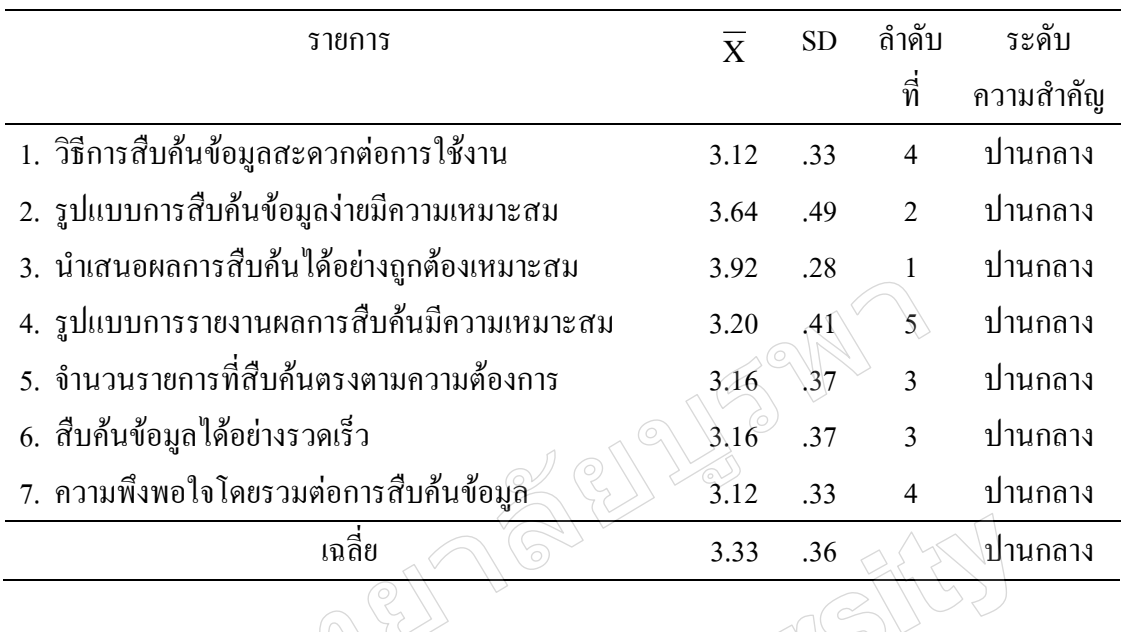

## ตารางที่ 7 ผลการทดสอบและประเมินผลฐานข้อมูลในส่วนการสืบค้น

จากตารางที่ 7 พบว่าผู้ทดสอบและประเมินฐานข้อมูลส่วนใหญ่มีความคิดเห็น โดยรวม เกี่ยวกับการสืบค้นในระดับปานกลาง ( $\overline{\mathrm{X}}$  = 3.33) เมื่อพิจารณาเป็นรายข้อพบว่า ผู้ทดสอบและ ประเมินฐานข้อมูลเห็นด้วยกับทุกรายข้อในระดับปานกลาง โดยข้อที่มีค่าเฉลี่ยสูงสุดคือ นำเสนอ ผลการสืบค้นใด้อย่างถูกต้องเหมาะสม $(\overline{\mathrm{X}}\!=\!3.92)$  รองลงมาได้แก่ รูปแบบการสืบค้นข้อมูลง่าย มีความเหมาะสม ( $\overline{\text{X}}$  = 3,64) และรูปแบบการรายงานผลการสืบค้นมีความเหมาะสม ( $\overline{\text{X}}$  = 3.20) ตามลำดับ

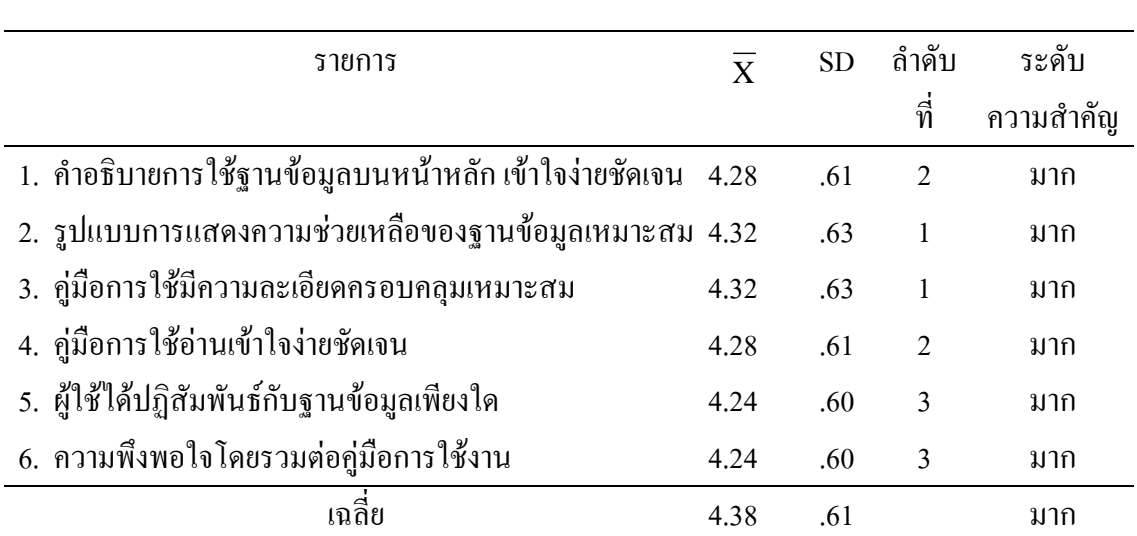

ตารางที่ 8 ผลการทดสอบและประเมินผลฐานข้อมูลในส่วนการติดต่อกับผู้ใช้

จากตารางที่ 8 พบว่าผู้ทดสอบและประเมินฐานข้อมูลส่วนใหญ่มีความคิดเห็นโดยรวม เกี่ยวกับการติดต่อกับผู้ใช้ ในระดับ มาก ( $\overline{\mathrm{X}}$  = 4.31) เมื่อพิจารณาเป็นรายข้อพบว่าผู้ทดสอบและ ประเมินฐานข้อมูลเห็นด้วยกับทุกรายข้อในระดับมากโดยข้อที่มีค่าเฉลี่ยสูงสุดคือ รูปแบบการแสดง ความช่วยเหลือของฐานข้อมูลเหมาะสม เท่ากับคู่มือการใช้มีความละเอียดครอบคลุมเหมาะสม  $(\overline{{\rm X}}$  = 4.32) รองลงมาได้แก่ คำอธิบายการใช้ฐานข้อมูลบนหน้าหลัก เข้าใจง่ายชัดเจน และคู่มือ การใช้อ่านเข้าใจง่ายชัดเจน เท่ากับคู่มือการใช้อ่านเข้าใจง่ายชัดเจน (  $\overline{\mathrm{X}}$  = 4.28) และผู้ใช้ได้ ปฏิสัมพันธ์กับฐานข้อมูลเพียงใด เท่ากับความพึงพอใจโดยรวมต่อคู่มือการใช้งาน ( $\overline{\mathrm{X}}$  = 4.24) ตามลำดับ

 $\omega$  212

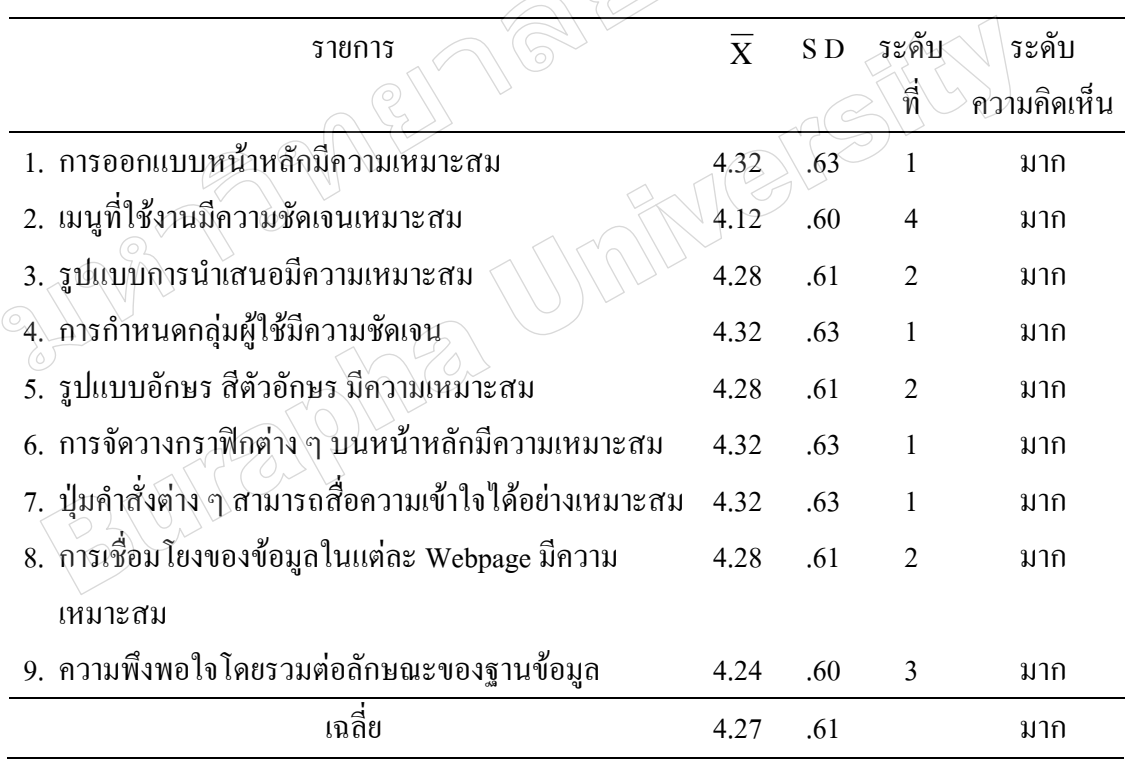

ตารางที่ 9 ผลการทดสอบและประเมินผลฐานข้อมูลในส่วนลักษณะฐานข้อมูล

ึ จากตารางที่ 9 พบว่าผ้ทดสอบและประเมินฐานข้อมูลส่วนใหญ่มีความคิดเห็นโดยรวม เกี่ยวกับลักษณะของฐานข้อมูล ในระดับมาก ( $\overline{\mathrm{X}}$  = 4.27) เมื่อพิจารณาเป็นรายข้อพบว่าผู้ทดสอบ และประเมินฐานข้อมูลเห็นด้วยกับทุกรายข้อในระดับมากโดยข้อที่มีค่าเฉลี่ยสูงสุดคือ การออกแบบ หน้าหลักมีความเหมาะสม การกำหนดกลุ่มผู้ใช้มีความชัดเจน การจัดวางกราฟิกต่าง ๆ บนหน้าหลัก มีความเหมาะสม เท่ากับปุ่มคำสั่งต่าง ๆ สามารถสื่อความเข้าใจได้อย่างเหมาะสม ( $\overline{\mathrm{X}}$  = 4.32) และ รองลงมาได้แก่ รูปแบบการนำเสนอมีความเหมาะสม รูปแบบอักษร สีตัวอักษร มีความเหมาะสม

เท่ากับการเชื่อมโยงของข้อมูลในแต่ละ Webpage มีความเหมาะสม ( $\overline{\mathrm{X}}$  = 4.28) และความพึงพอใจ โคยรวมต่อลักษณะของฐานข้อมูล (  $\overline{\mathrm{X}}$  = 4.24) ตามลำดับ

### **ข้อเสนอแนะของผู้ทดสอบและประเมินผลฐานข้อมูล**

ข้อเสนอแนะของผู้ทดสอบและประเมินผลฐานข้อมูล สรุปได้ดังนี้

1. ข้อเสนอแนะเกี่ยวกับการสืบค้นข้อมูล

1.1 ควรปรับปรุงข้อความแสดงให้ผู้ทราบอย่างชัดเจนเมื่อสืบค้นไม่พบข้อมูล

จ านวน 3 คน

1.2 ควรปรับปรุงการกำหนดชื่อไฟล์ให้สืบค้นได้ง่าย จำนวน 3 คน

2. ข้อเสนอแนะเกี่ยวกับการออกแบบฐานข้อมูล

2.1 ควรปรับปรุงสีสันให้มีภาพเคลื่อนไหว จำนวน 2 คน

2.2 ควรมีการเว้นวรรคตัวอักษรให้อ่านได้อย่างชัดเจนและถูกต้อง จำนวน 1 คน

่ 2.3 ควรปรับปรุงหน้าหลักให้ดึงดูดความสนใจมากขึ้น จำนวน 1 คน

3. ข้อเสนอแนะอื่น ๆ

 $\alpha \propto 3.1$  ควรมีการเพิ่มคำอธิบายรายละเอียดภาพให้มากขึ้นในบางภาพ จำนวน 1 คน 3.2 ควรมีการเพิ่มปริมาณภาพต่าง ๆ ให้มากขึ้นและปรับปรุงข้อมูลให้ทันสมัยยิ่งขึ้น

และควรปรับปรุงภาพมหาวิทยาลัยราชภัฏรำไพพรรณีให้ทันสมัย จำนวน 3 คน

3.3 ควรมีการอ้างแหล่งที่มาหลาย ๆ แหล่งที่มา จำนวน 1 คน

 3.4 ควรสนับสนุนให้มีการเผยแพร่ฐานข้อมูลอย่างแพร่หลาย จะได้เป็นประโยชน์ มากยิ่งขึ้น จำนวน 1 คน

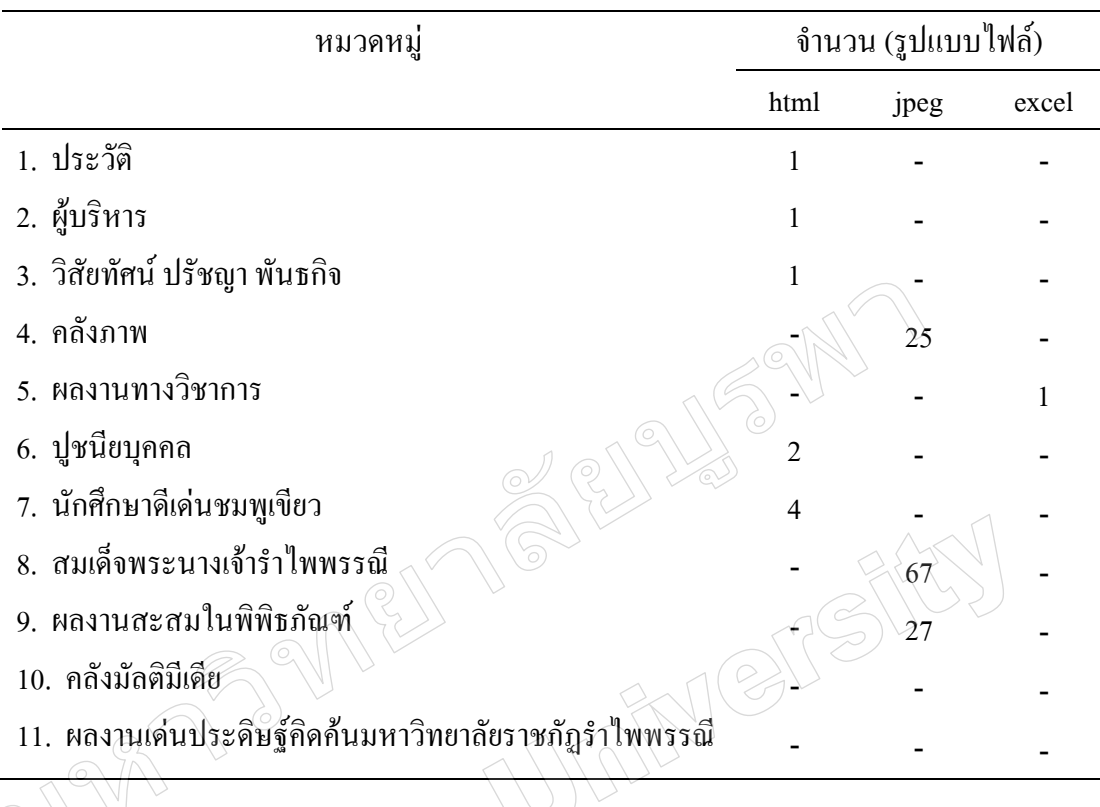

ี ตารางที่ 10 สรุปเนื้อหาฐานข้อมูลดิจิทัลจดหมายเหตุมหาวิทยาลัยราชภัฏรำไพพรรณี

ข้อจำกัดการพัฒนาฐานข้อมูลดิจิทัลจดหมายเหตุมหาวิทยาลัยราชภัฏรำไพพรรณี การพัฒนาโปรแกรม Greenstone Digital Library Software (GSDL) บนเครือข่าย อินเทอร์เน็ต ผู้พัฒนาควรศึกษาด้านประสิทธิภาพโดยเฉพาะอย่างยิ่งด้านความเร็วของระบบ เครือข่ายอินเทอร์เน็ตขององค์กรต่าง ๆ ที่ใช้ในปัจจุบันที่เหมาะสมต่อการลงรายการข้อมูล การสืบค้น และการแสดงผลของข้อมูลดิจิทัล และปัญหาเรื่องลิขสิทธิ์ส าหรับการผยแพร่ข้อมูล บนเครือข่ายอินเทอร์เน็ต ดังนั้นการพัฒนาระบบฐานข้อมูลดิจิทัลโดยใช้โปรแกรม GSDL บนเครือข่ายอินทราเน็ตจึงอาจเป็นทางเลือกที่เหมาะสมกับการพัฒนาโปรแกรมในลักษณะนี้ รวมทั้งสามารถลดปัญหาเรื่องลิขสิทธิ์ได้ในระดับหนึ่ง

จากการที่ฐานข้อมูลดิจิทัลจดหมายเหตุที่พัฒนาขึ้นโดยโปรแกรม GSDL ซึ่งใช้ค าค้น ได้เฉพาะภาษาอังกฤษ จึงนับเป็นข้อจำกัดที่สำคัญอีกประการหนึ่งในการพัฒนาฐานข้อมูลและ การค้นคืนสารสนเทศ ซึ่งมีเนื้อหาเป็นภาษาไทยและผู้ใช้บริการที่ใช้ภาษาไทยเป็นหลัก